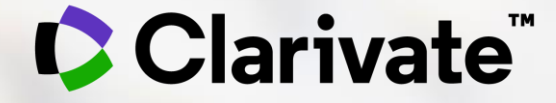

# **서지정보 관리 프로그램 EndNote 20 (Windows)**

2021년 3월 30일

(Windows/macOS)

- 20.0.1
	- 2021년 3월 16일 업데이트
	- https://endnote.com/dow nloads/available-updates/

EndNote<sup>™</sup>

### **Comparison Sheet**

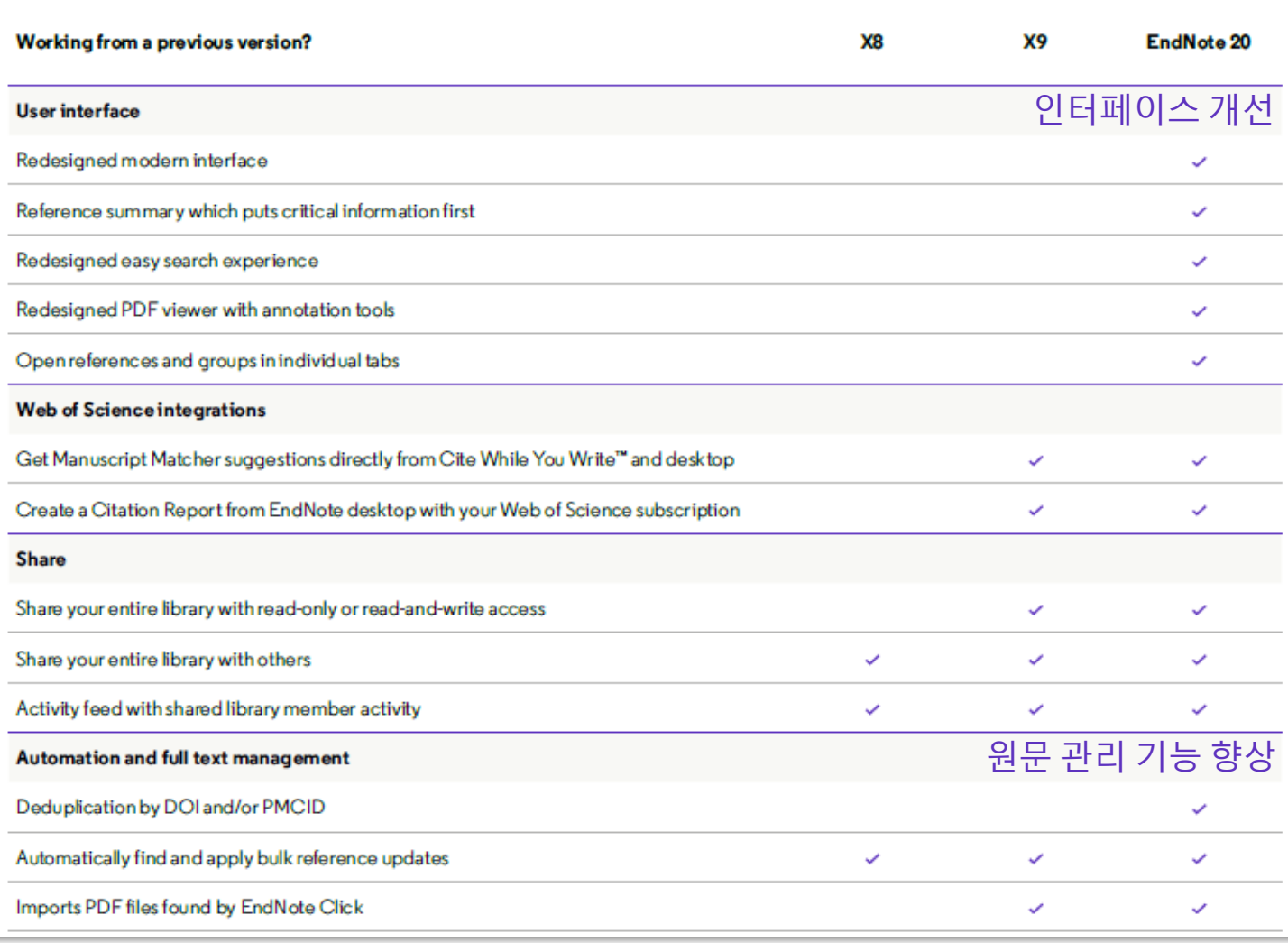

## **EndNote20 라이브러리**

- Group Panel
	- 그룹 생성 및 관리
- Online Search
	- 외부 DB 검색 (Web of Science, PubMed 등 )
	- More: 전체 리스트 확인
- Advanced Search Panel
	- 라이브러리 및 외부 DB 검색
- Reference List
	- 레퍼런스 내용 확인
- Summary tab
- 레퍼런스 상세 내용 확인 **(Windows/**macOS)<br>• Group Panel<br>• 그룹생성 및 관리<br>• Online Search<br>• 외부 DB 검색 (web of Scienc<br>• More: 전체 리스트 확인<br>• Advanced Search Panel<br>• Advanced Search Panel<br>• Reference List<br>• Reference List<br>• 레퍼런스 내용 확인<br>• Summary tab<br>• 레퍼런스 상
	- PDF 등 첨부 파일 확인
	- Edit tab에서 수정 가능
- Preview Panel
	-

## CClarivate

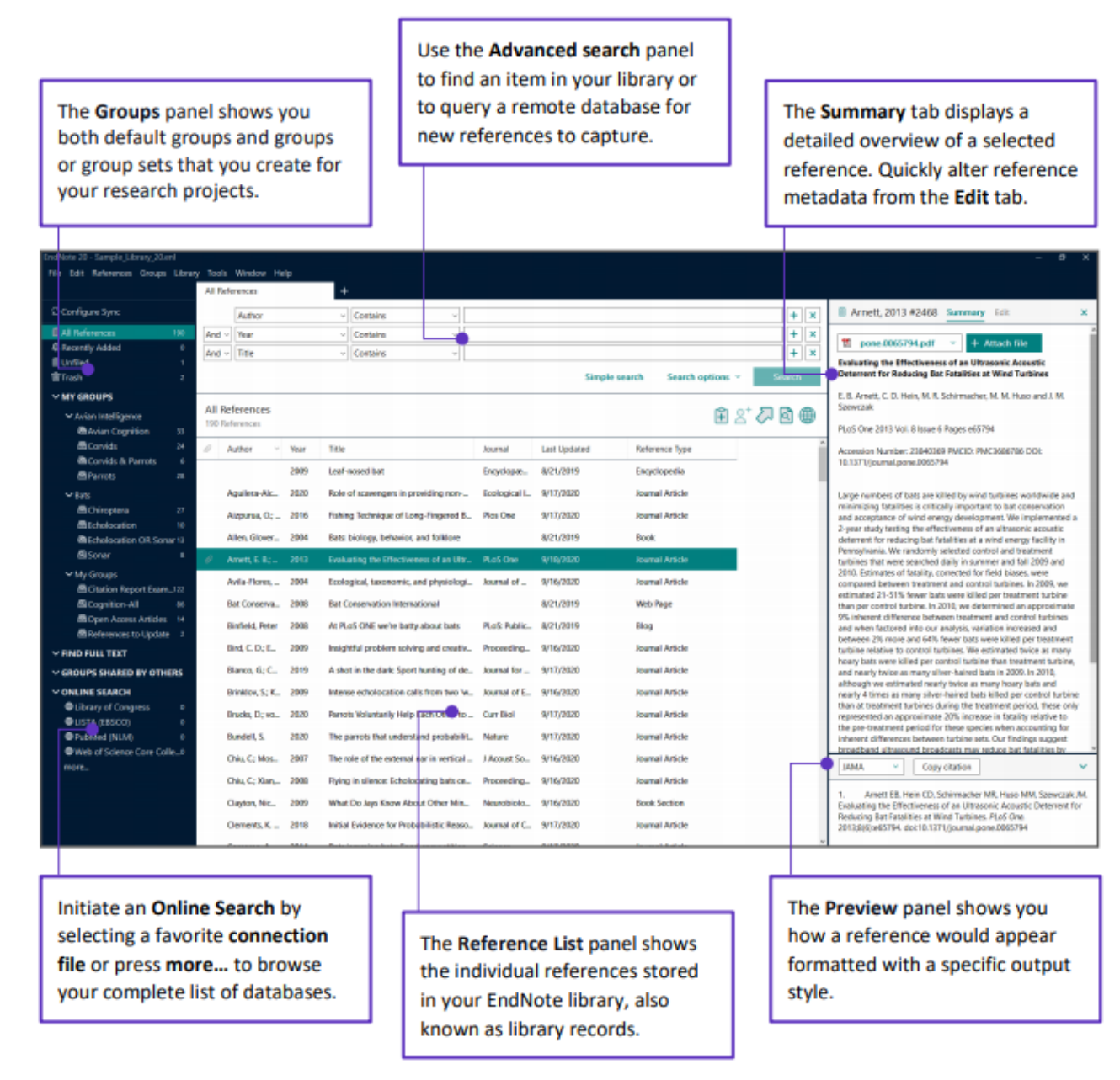

© 2020 Clarivate. Clarivate and its logo, as well as all other trademarks used herein are trademarks of their respective owners and used under license.

## **EndNote20 라이브러리**

## (Windows/**macOS** )

- Group Panel
	- 그룹 생성 및 관리
- Online Search
	- 외부 DB 검색 (Web of Science, PubMed 등 )
	- More: 전체 리스트 확인
- Advanced Search Panel
	- 라이브러리 및 외부 DB 검색
- Reference List
	- 레퍼런스 내용 확인
- Summary tab
	- 레퍼런스 상세 내용 확인
	- PDF 등 첨부 파일 확인
	- Edit tab에서 수정 가능
- Preview Panel
	- 스타일 선택 및 미리보기

## CClarivate

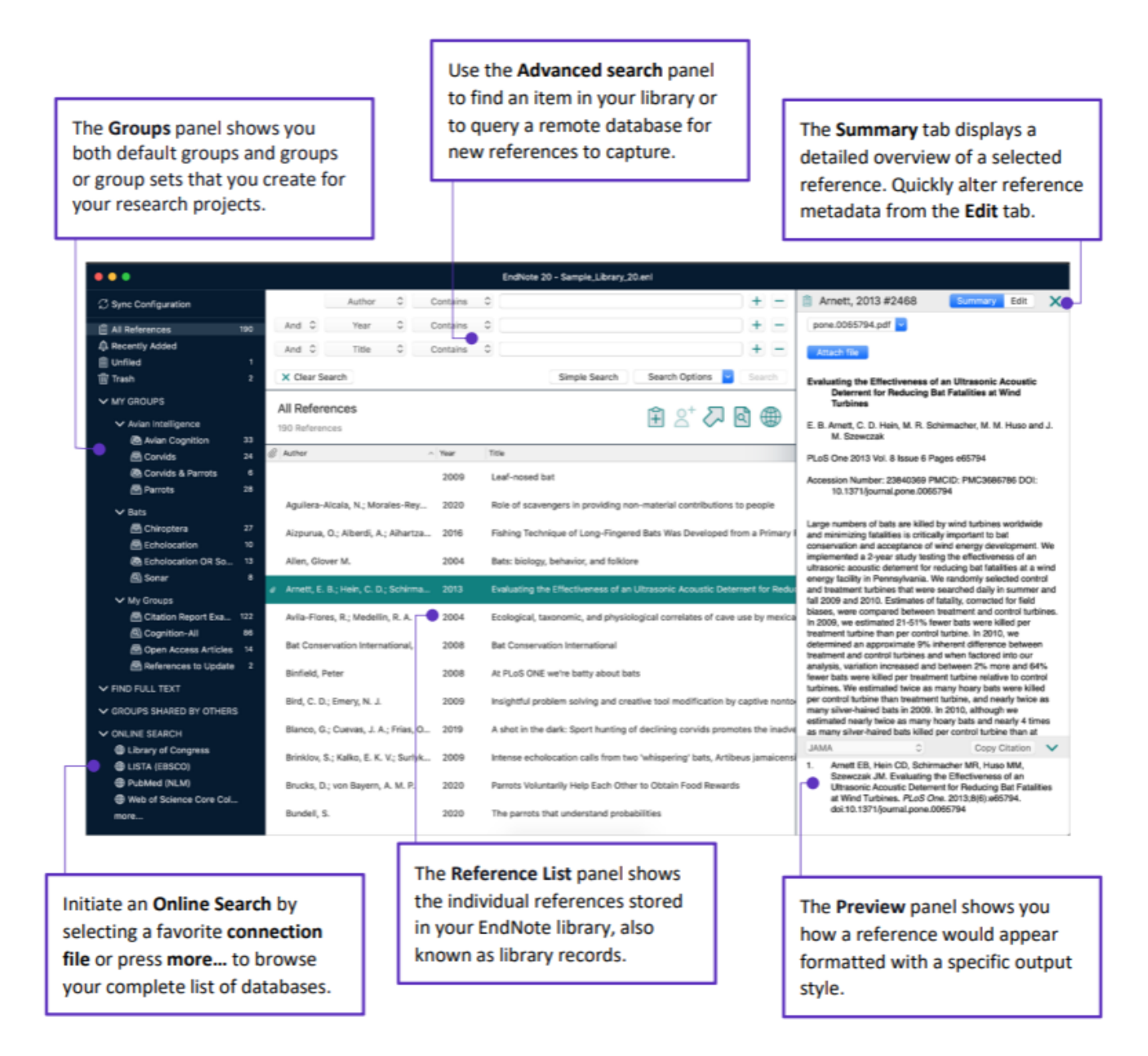

© 2020 Clarivate. Clarivate and its logo, as well as all other trademarks used herein are trademarks of their respective owners and used under license.

# **+ Manuscript Matcher**

Manuscript Matcher

- EndNote의 저널 추천 기능
	- 제목, 초록, 참고문헌 리스트를 기반으로
	- SCIE/SSCI 저널 10개까지 추천
	- 추천 저널의 JIF, 투고 페이지 링크 제공
- **EndNote Online**에 로그인해야 이용 가능

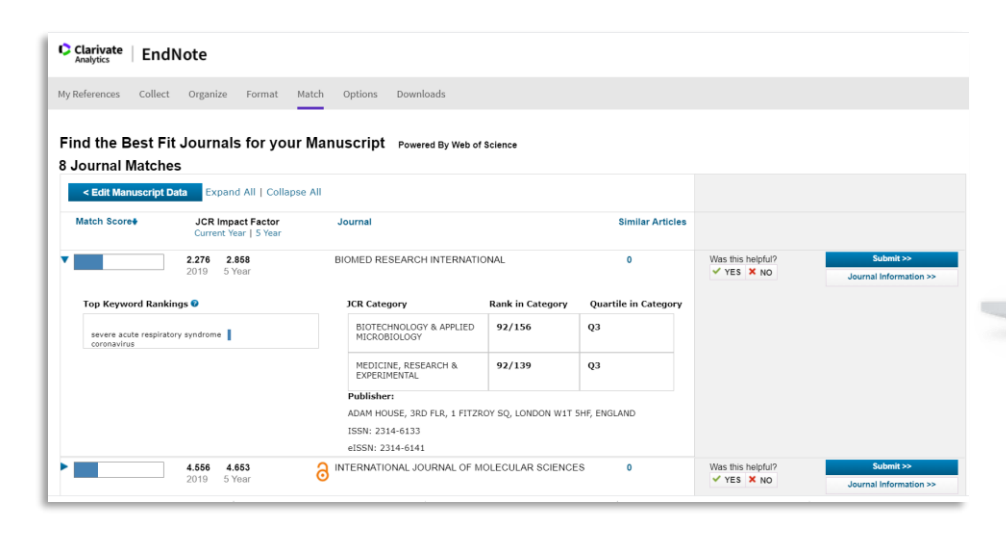

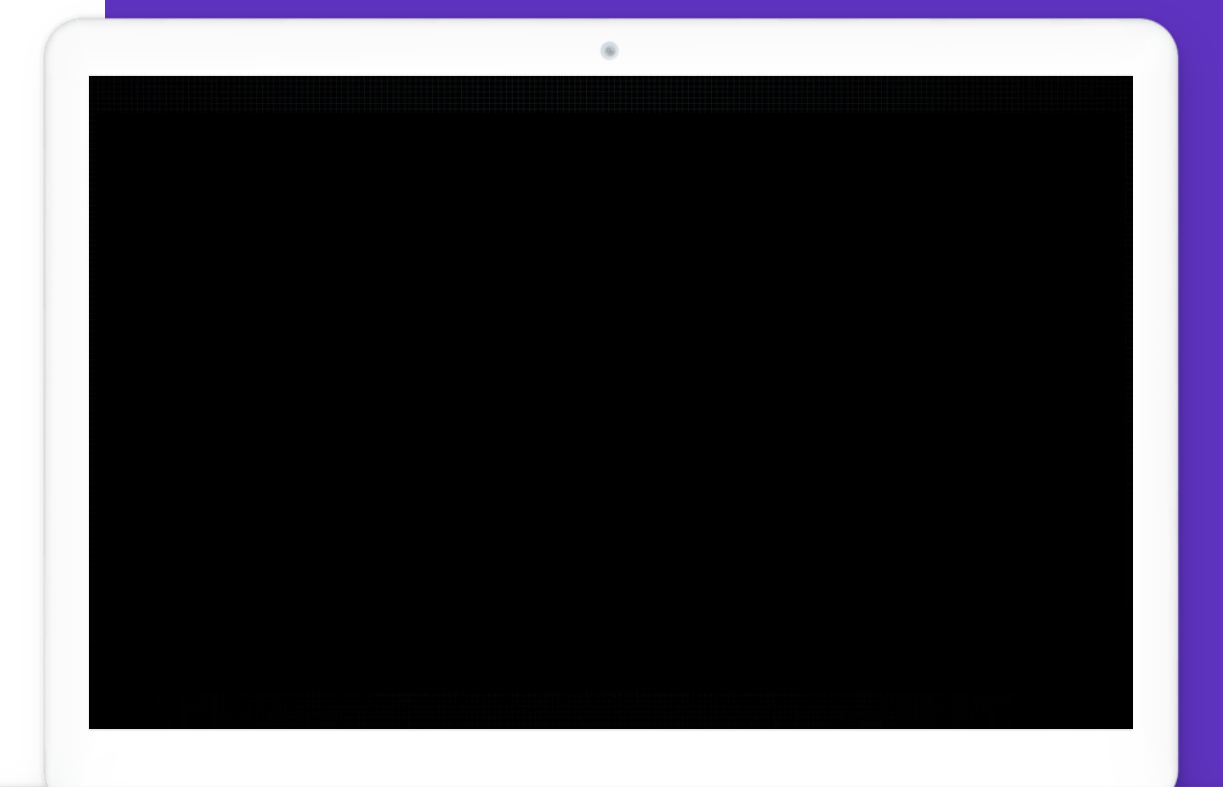

Discovering journal submission suggestions via Manuscript Matcher (**[링크](https://videos.webofsciencegroup.com/watch/DUMmTqiPBDhVE8s8FaEcRV)**)

## **EndNote Online**

- [www.myendnoteweb.com](http://www.myendnoteweb.com/)
- Manuscript Matcher 제공
	- Match 탭에서 이용
		- X9이상 부터 Word에서 바로 이용
	- 저널 추천 기능

CClarivate

- Capture Reference 제공
	- Downloads > Capture Reference 버튼을 브라우저 북마크에 끌고와서 이용
	- 웹페이지 상의 레퍼런스를 엔드노트로 보내는 기능

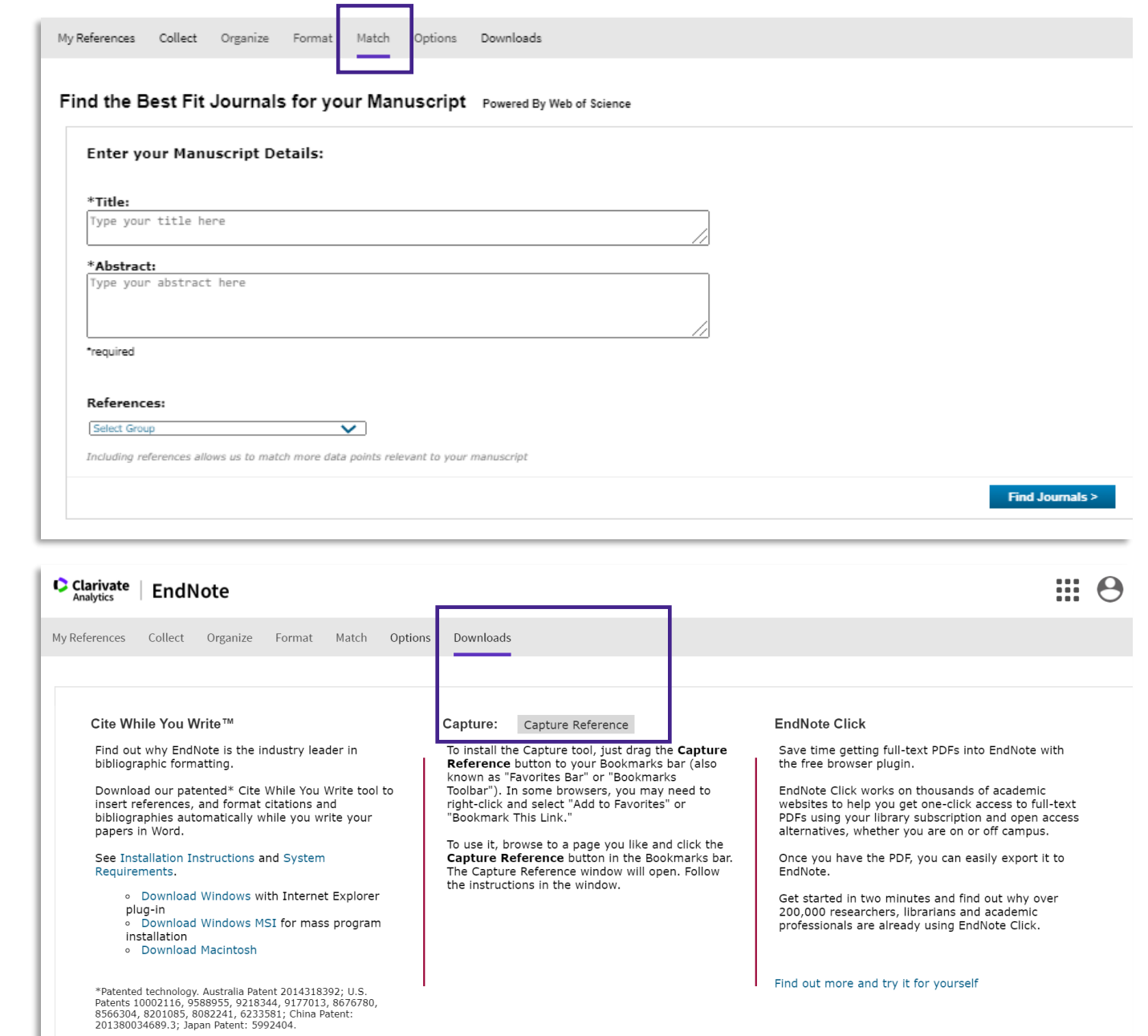

6

# **+ EndNote Click**

- PDF 원문을 찾아주는 웹브라우저 플러그인 (무료)
- 지원 브라우저
	- Chrome, Firefox, Opera

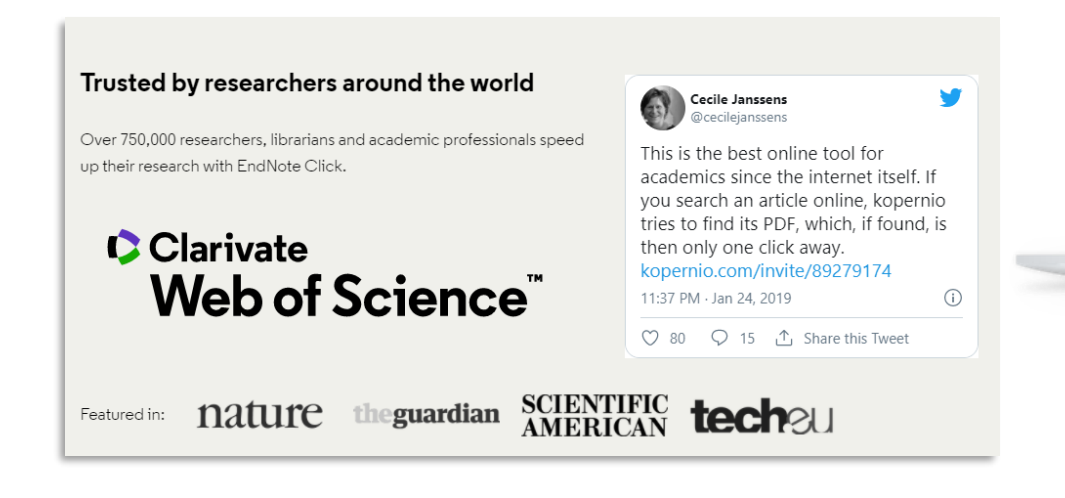

#### Fits into your existing workflow

EndNote Click works on thousands of academic websites to get you full-text PDFs, whether you are on or off campus. Once you have the PDF, what you do with it is up to you.

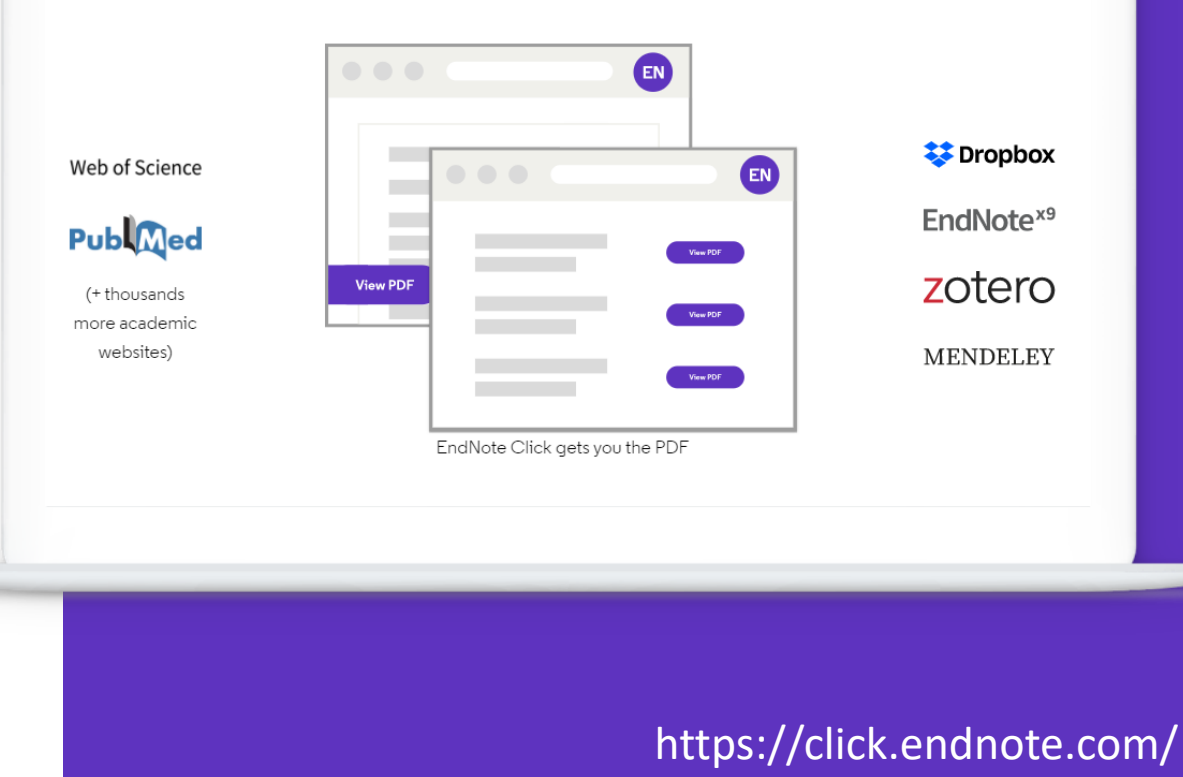

## **EndNote Click**

- PDF 원문 다운로드와 보관 관리
	- 소속 기관 검증 시, 기관의 유료 구독 자료까지 탐색 가능
	- 소속 기관이 없는 경우. Open Access 자료 탐색
- [https://click.endnote.com/e](https://click.endnote.com/endnote) ndnote

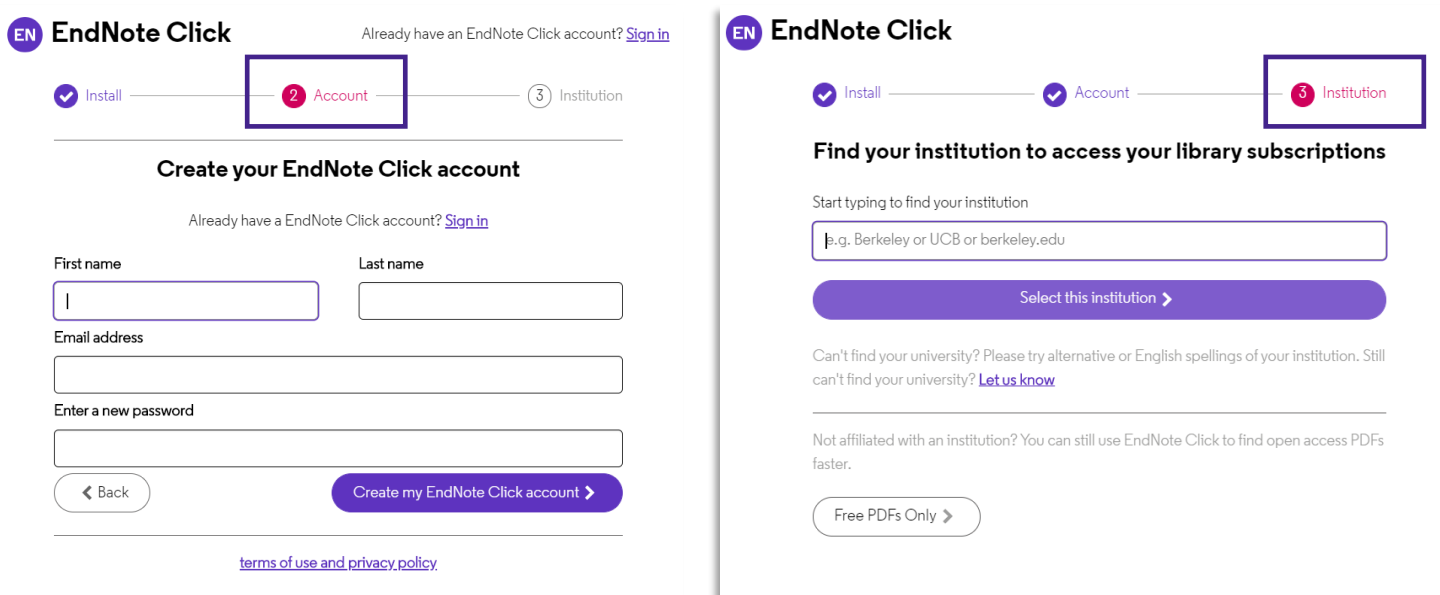

# **참고자료**

- 1. 서린바이오 (EndNote 한국 공식 대행사) EndNote FAQ ([링크](https://www.seoulin.co.kr/contact-center/data/))
- 2. 아웃풋 스타일/필터 다운로드 ([링크](https://endnote.com/downloads/styles/))
- 3. EndNote 20 영상 참고 자료 ([링크](https://videos.webofsciencegroup.com/categories/endnote?page=1&slug=endnote))
	- How to Use EndNote 20 in seven minutes : Windows ([링크](https://videos.webofsciencegroup.com/watch/i5LiRC1uvXZzFmB53EEpF6))
	- How to Use EndNote 20 in seven minutes : macOS ([링크](https://www.youtube.com/watch?v=oUmAWEW6pBc))
- 4. 클래리베이트 Knowledge Base ([링크](https://support.clarivate.com/Endnote/s/?language=ko))
- 5. EndNote 20 참고 문서 (영문) ([링크](https://clarivate.libguides.com/endnote_training/users/en20))

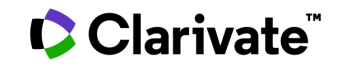

## **Agenda**

# I. 라이브러리 만들기 II. 레퍼런스 만들기 – Online Search, Import III. 레퍼런스 관리하기 – 그룹, 중복제거 IV. PDF 등 파일 첨부 & PDF 메모 V. MS 워드에서 인용

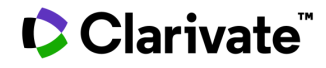

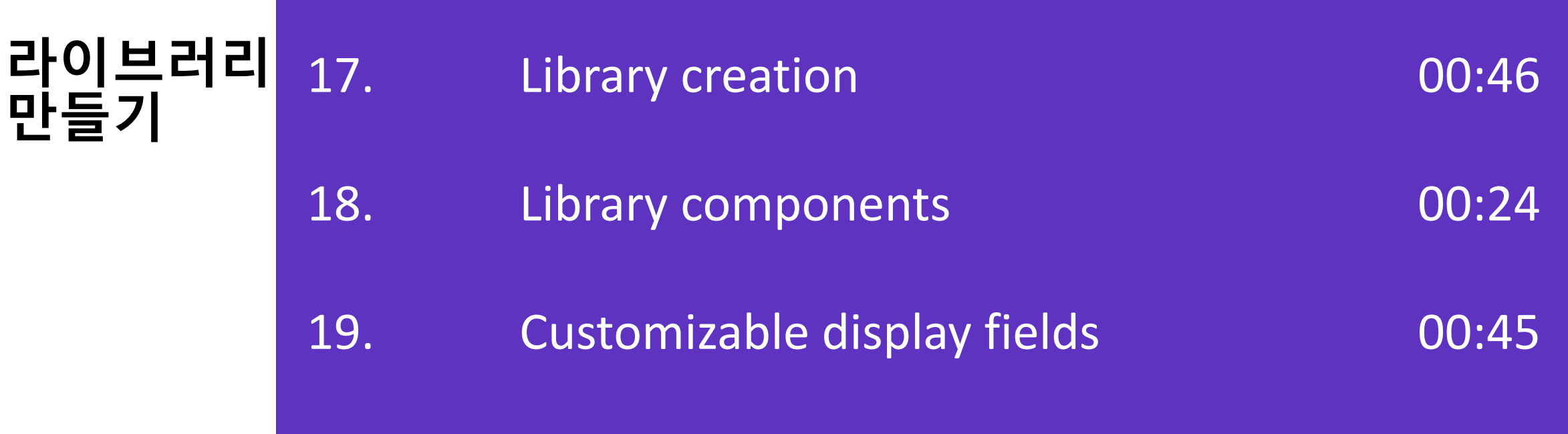

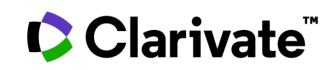

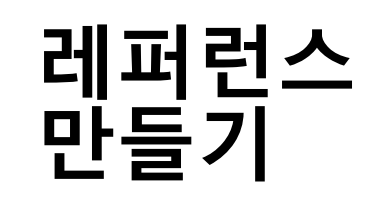

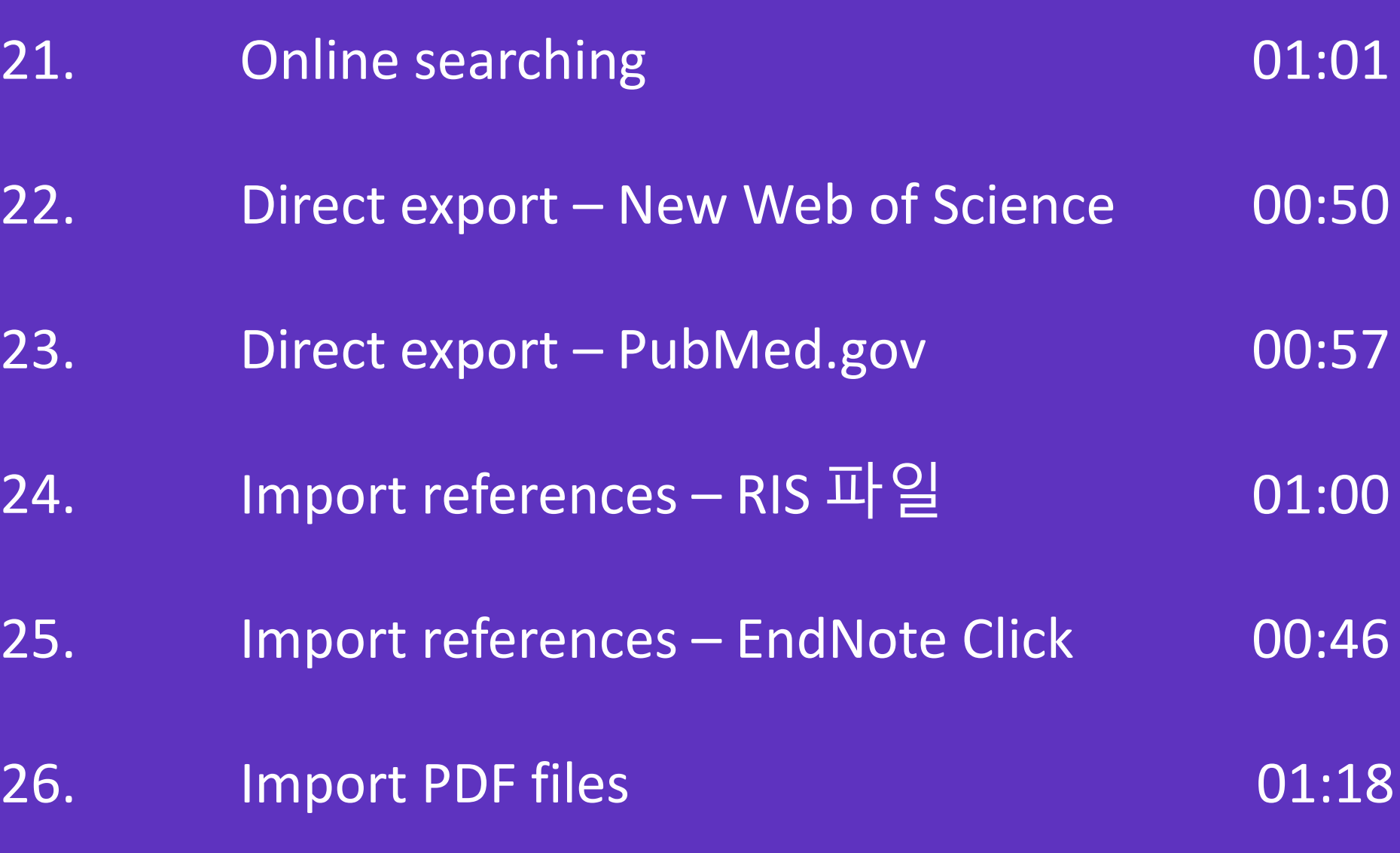

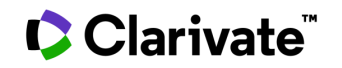

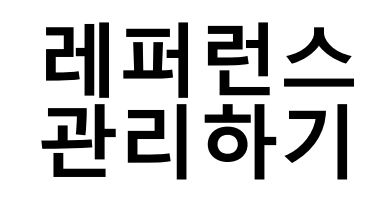

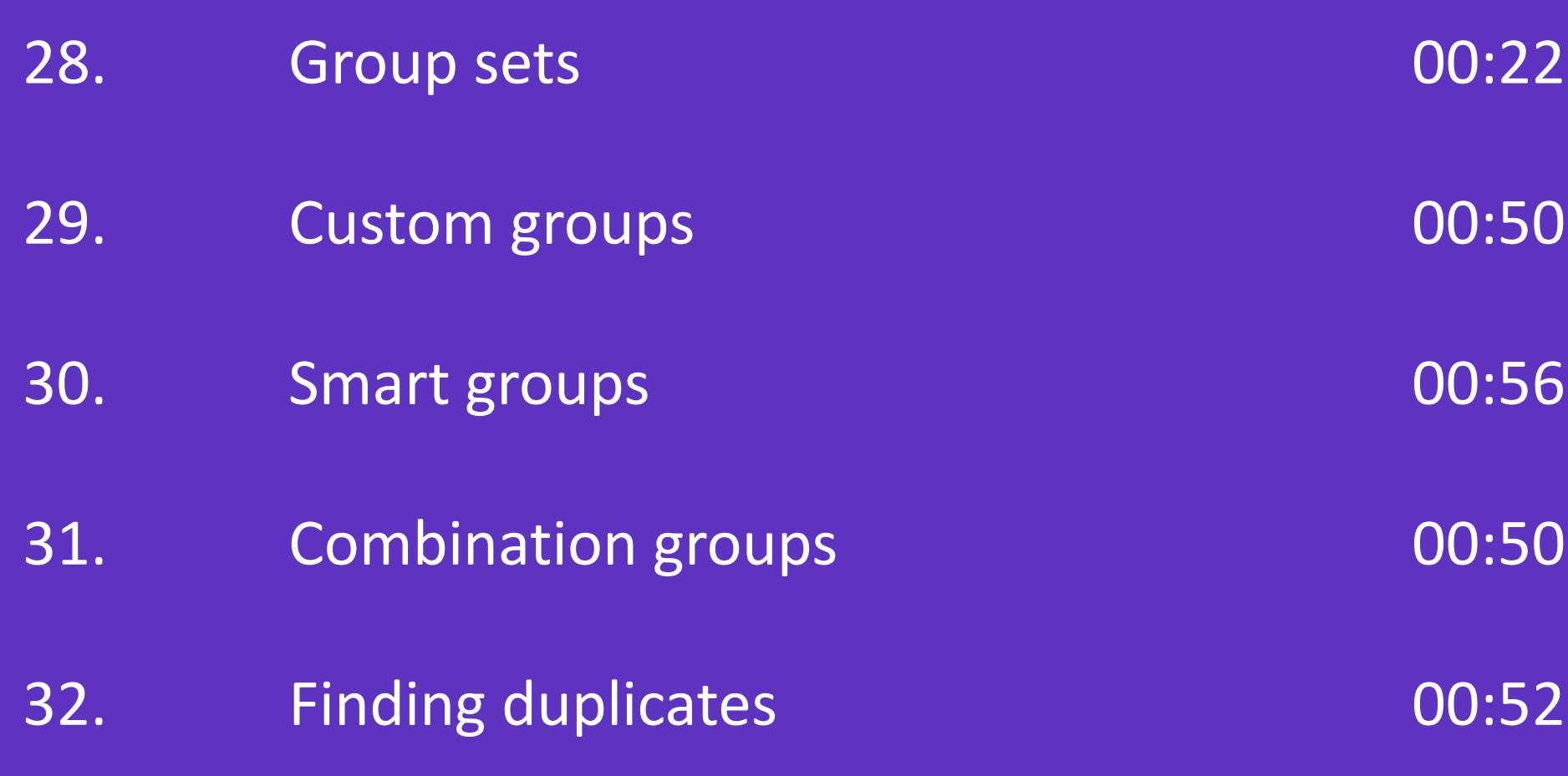

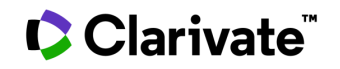

# **PDF 등 파일 첨부 & PDF 메모**

35.

36.

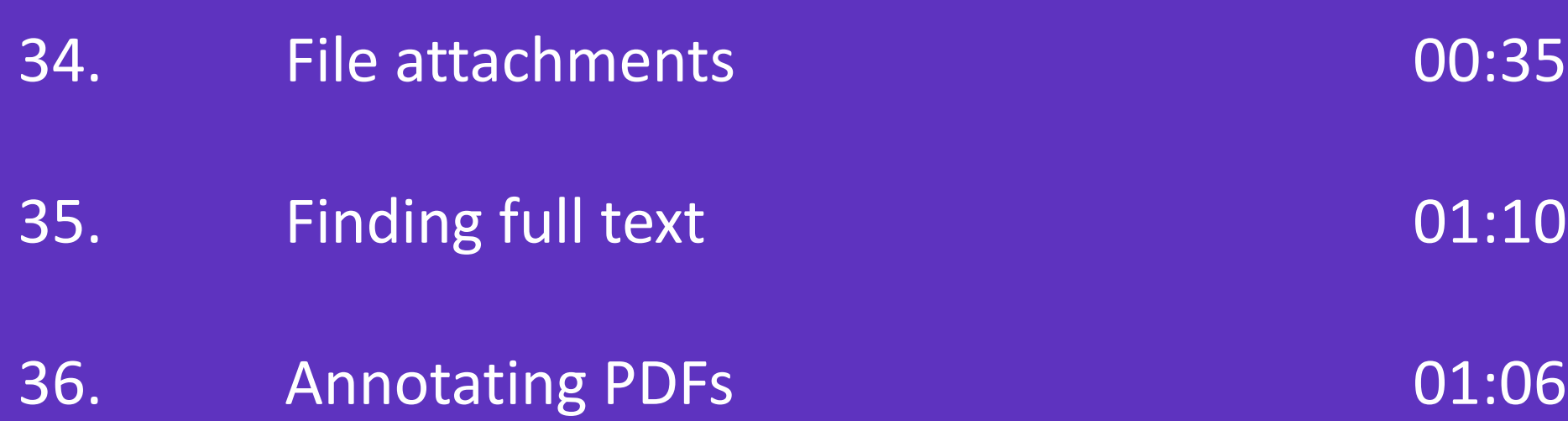

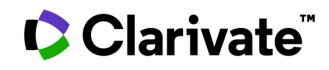

# **MS 워드에서 인용하기**

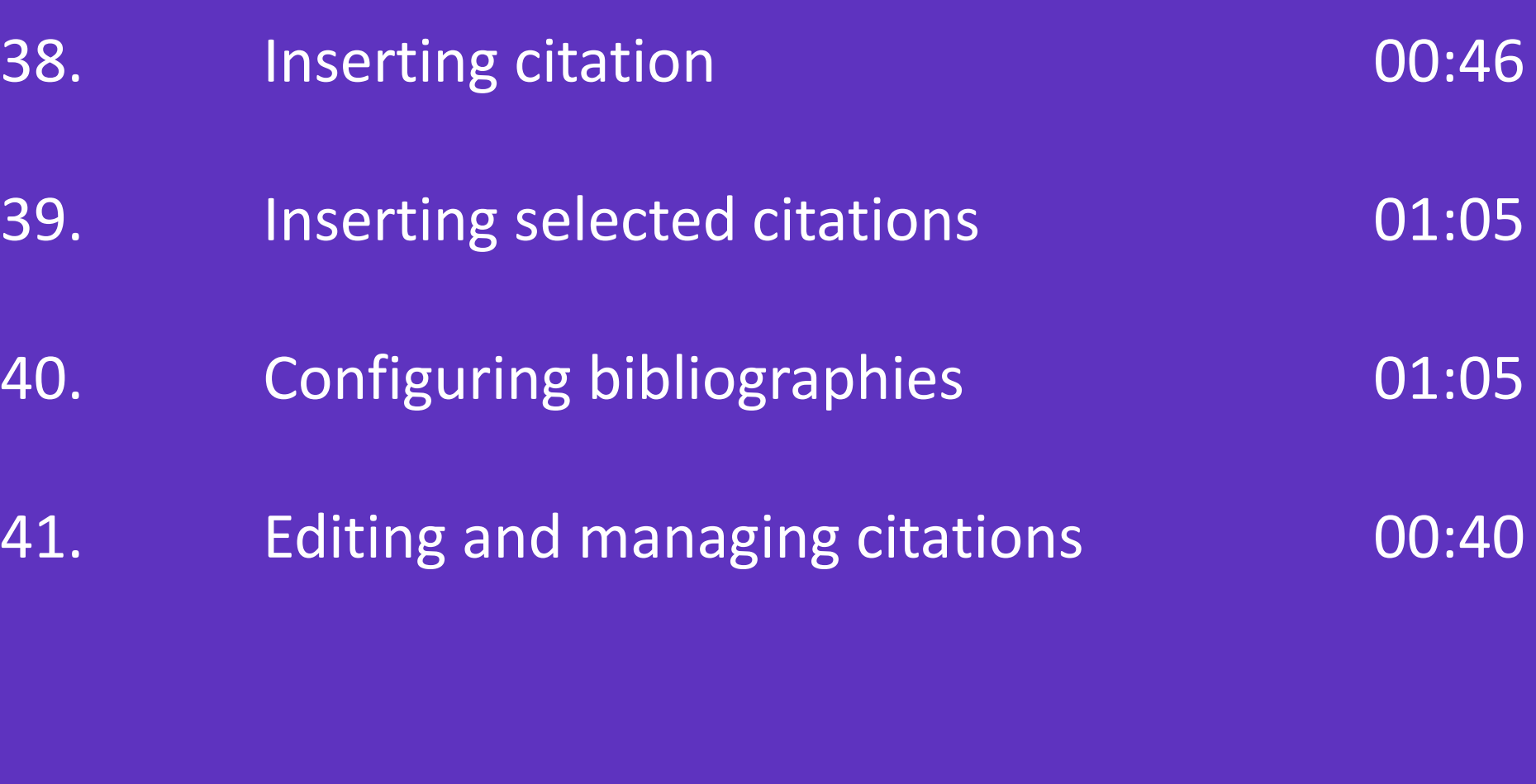

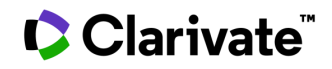

# **라이브러리 만들기**

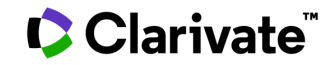

## Clarivate

# **EndNote 20**

Library creation

• File > New > 저장

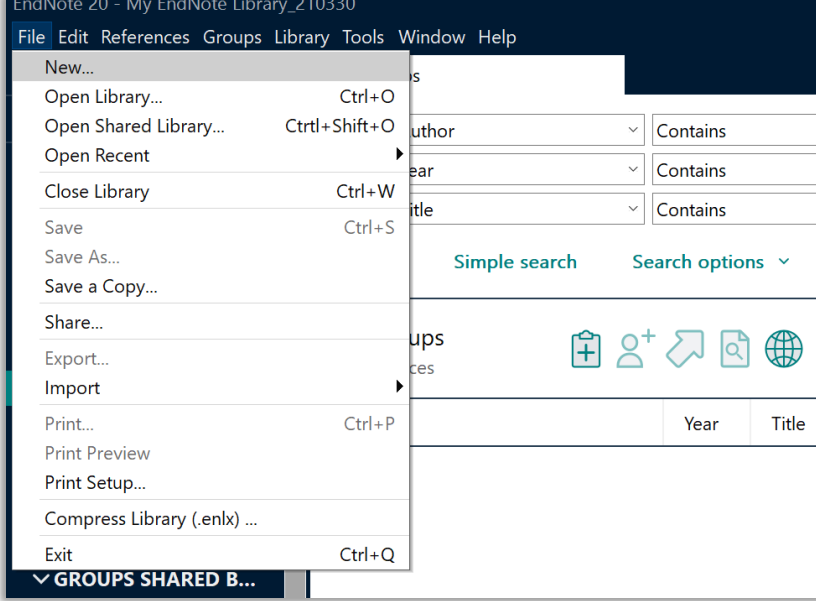

- 라이브러리 이름 지정 후 로컬드라이브에 저장
	- 공유 폴더에 저장하는 경우 에러 발생

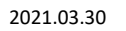

Creating an EndNote library (**[링크](https://videos.webofsciencegroup.com/watch/oM5VoJi2DqcrGuDYVcV38v)**)

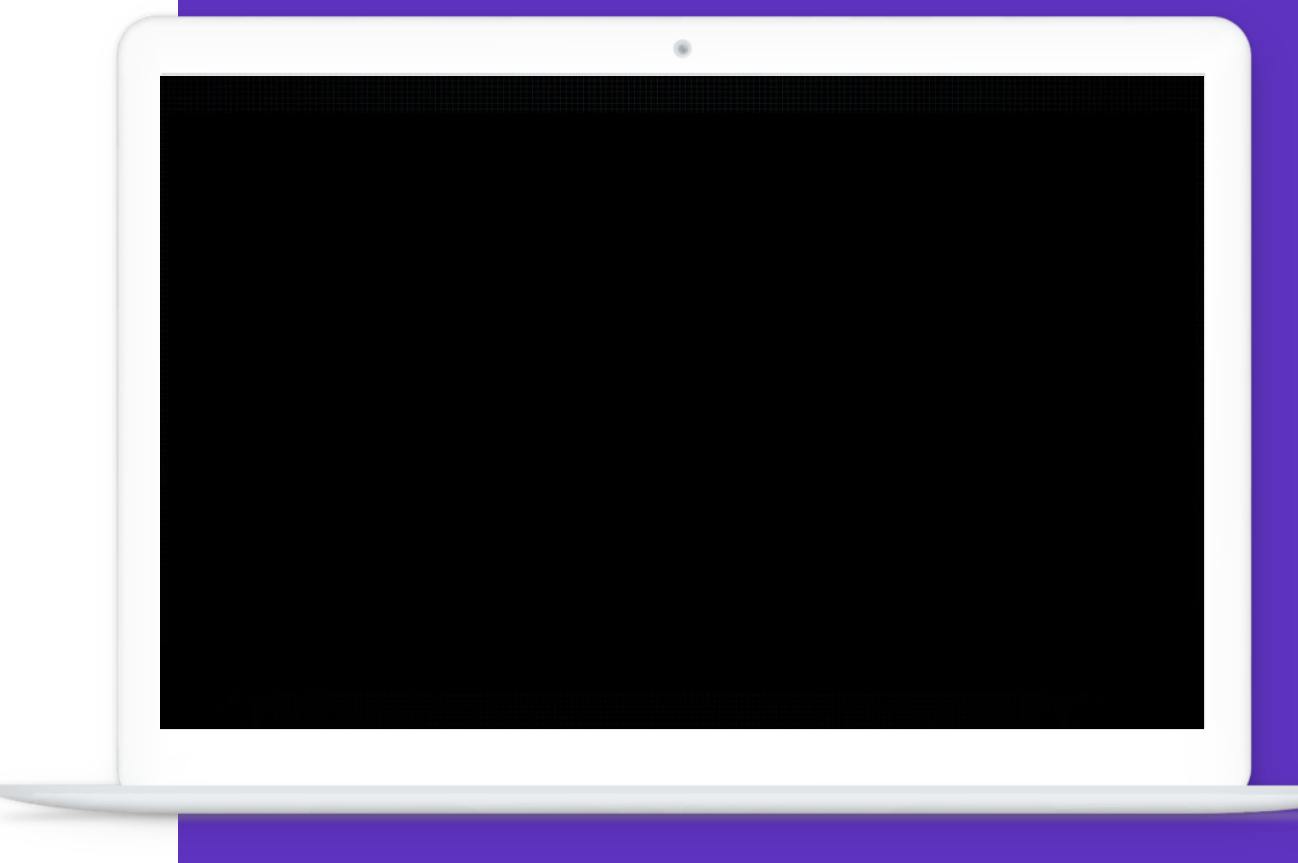

Library components

• 라이브러리는 enl 파일과 data 폴더 두 가지로 구성

Documents Search Documen Name My EndNote Library\_210330 My EndNote Library • My EndNote Library\_210330.Data My EndNote Library.Data

- 반드시 enl, data 파일이 반드시 두 개 모두 있어야 라이브러리 활용 가능
	- Compress Library : .enlx

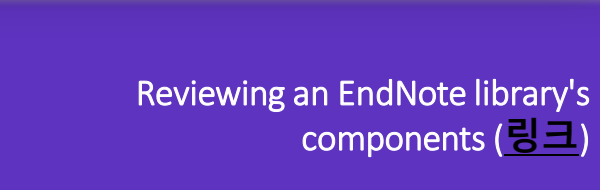

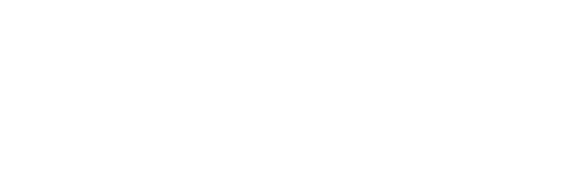

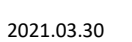

Customizable display fields

### • 우측 상단에 마우스오버 > 설정 > 컬럼 변경 가능

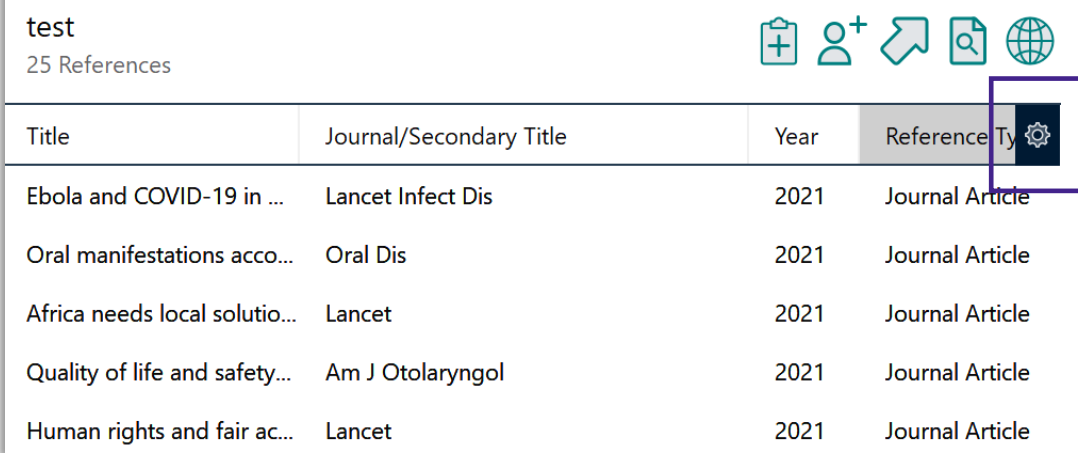

- 컬럼은 10개까지 표시 가능
- 컬럼 제목 선택 > 정렬 기준 설정

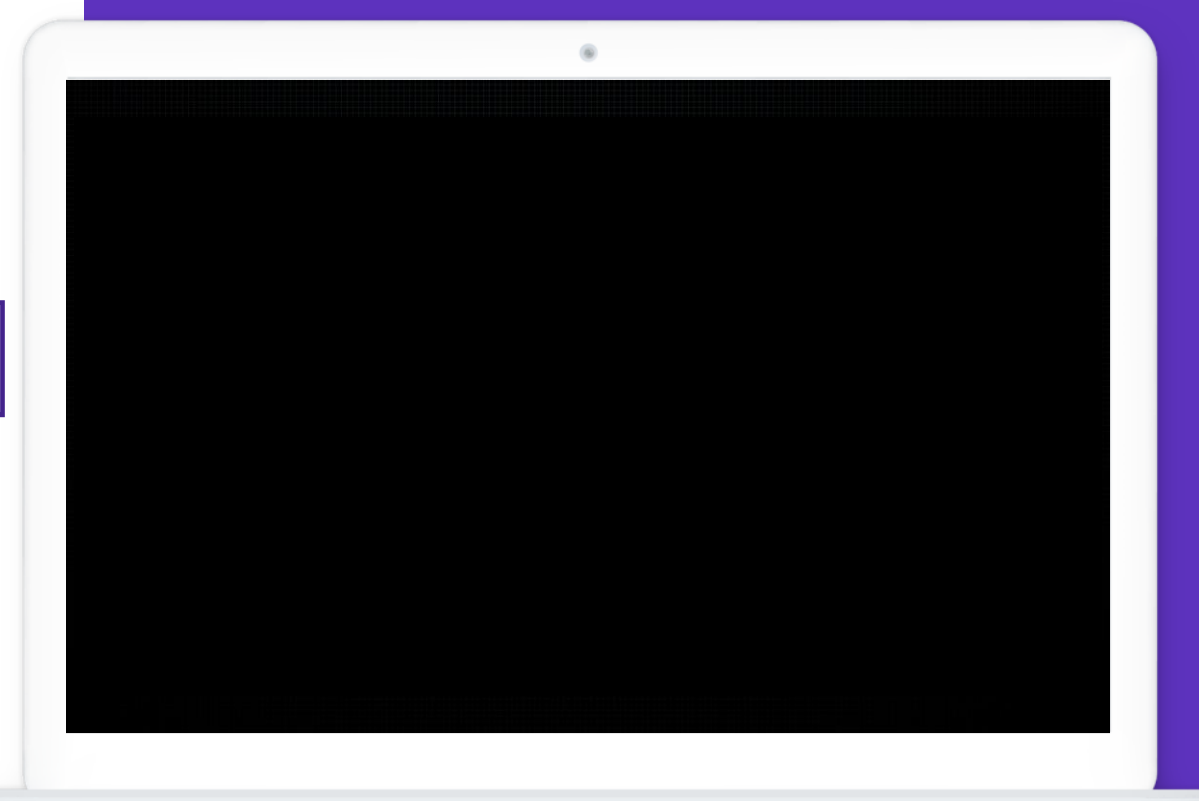

Choosing fields to show on an EndNote library window (**[링크](https://videos.webofsciencegroup.com/watch/pb8NzdLKxPJpHya7jJE3xP)**)

# **서지정보 만들기 Online Search, Import**

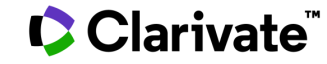

Online searching

- 엔드노트 안에서 외부 데이터 베이스 검색
	- Web of Science, PubMed 등 제공
	- More 에서 전체 DB 확인 및 선택

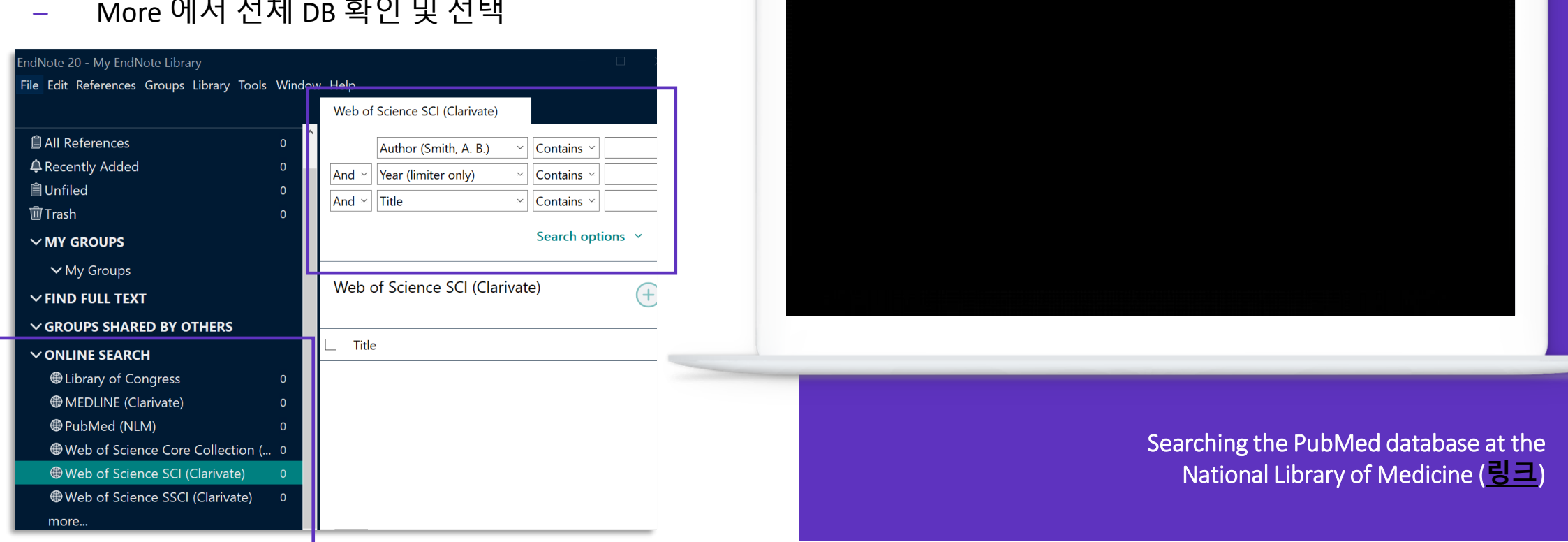

## **EndNote 20** Direct export **NEW Web of Science\***

• NEW Web of Science 검색 결과 페이지 > Export > Export EndNote Desktop (최대 1,000개)

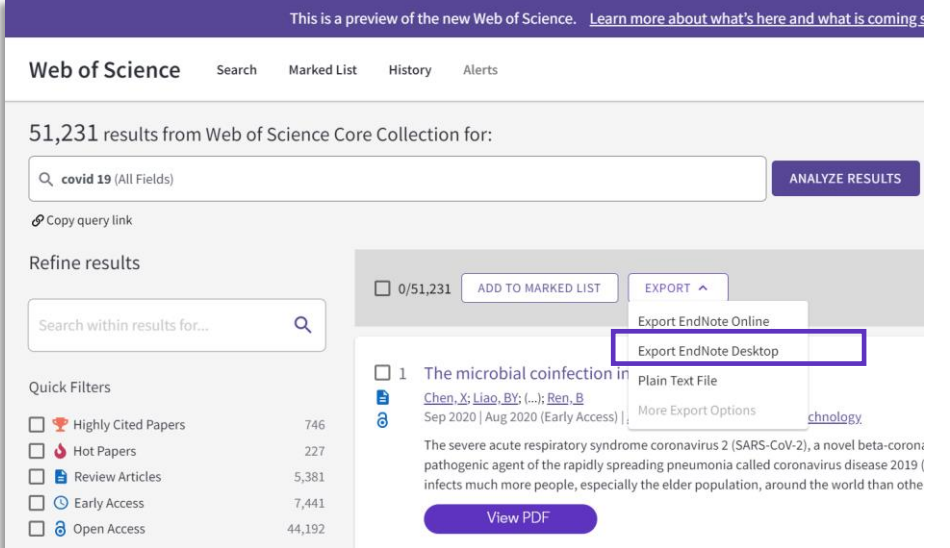

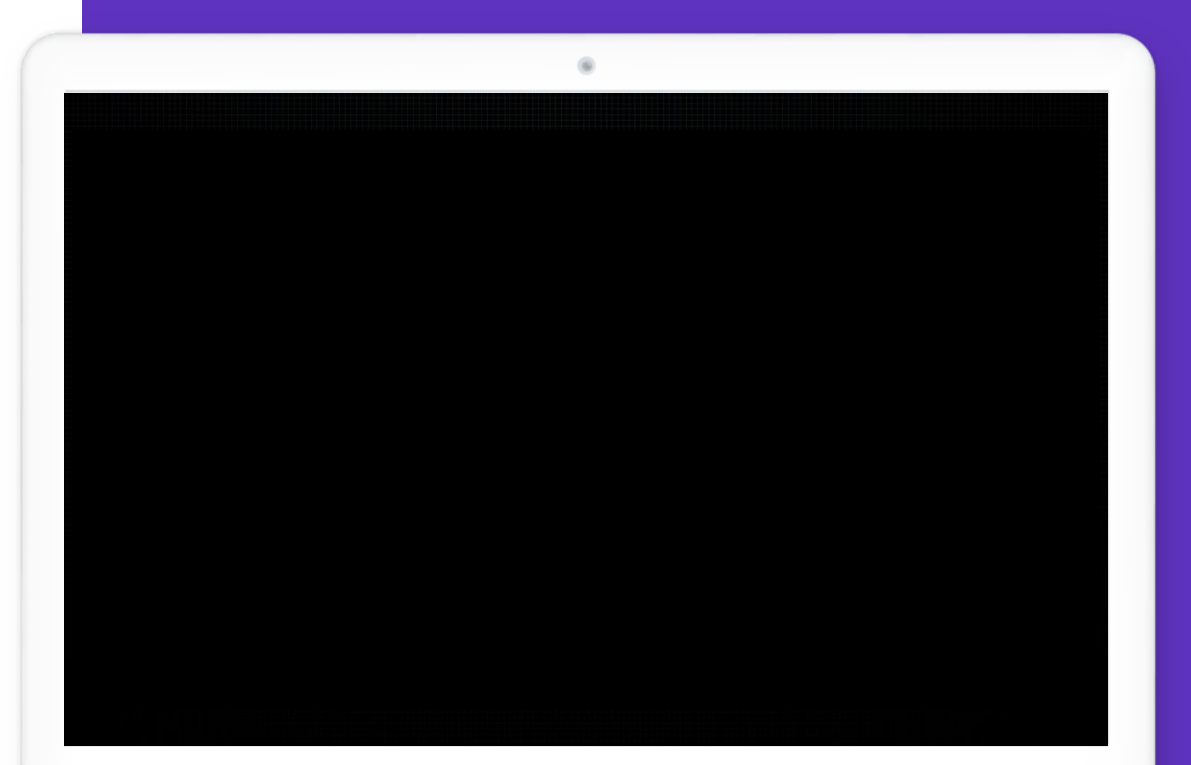

• EndNote 20 > File > Import > Files > Import Option : Web of Science Core Collection (Clarivate)

Capturing new references from new Web of Science (**[링크](https://videos.webofsciencegroup.com/watch/xiZj6g4eaihxeJbYkDYJRN)**)

## Direct export **PubMed**

• PubMed 검색 결과 페이지 > Send to > Citation manager

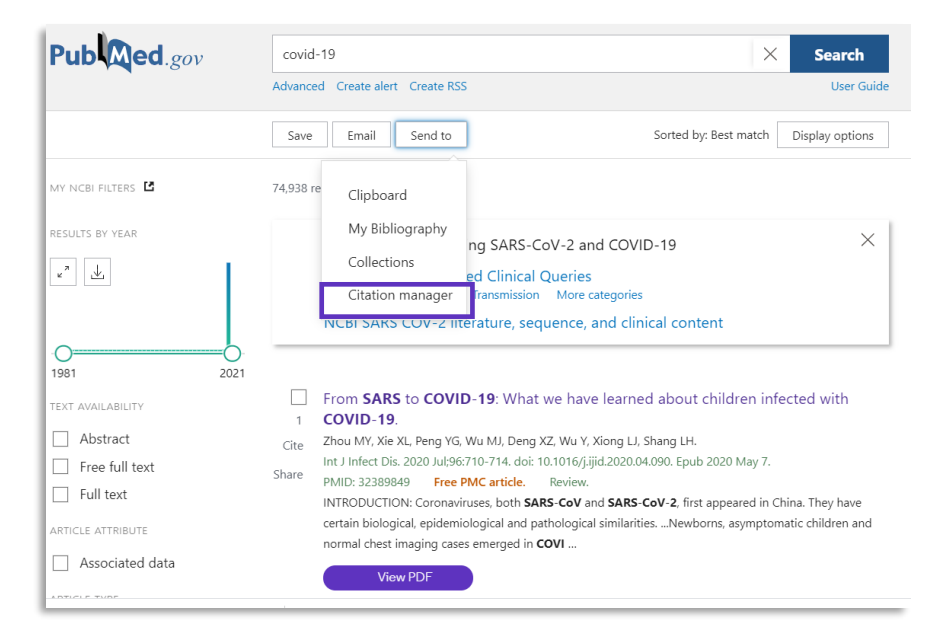

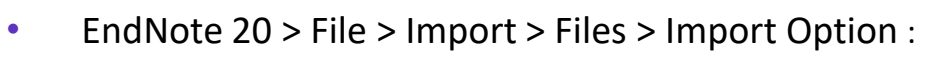

PubMed(NLM)

Capturing new references from PubMed.gov (**[링크](https://videos.webofsciencegroup.com/watch/Tvpw1Cq8bVMCWJ8twrg1Rb)**)

## Import references **RIS 파일**

• 예시. KCI 검색 결과 페이지 > 자료반출 > endnote > RIS 파일 다운로드

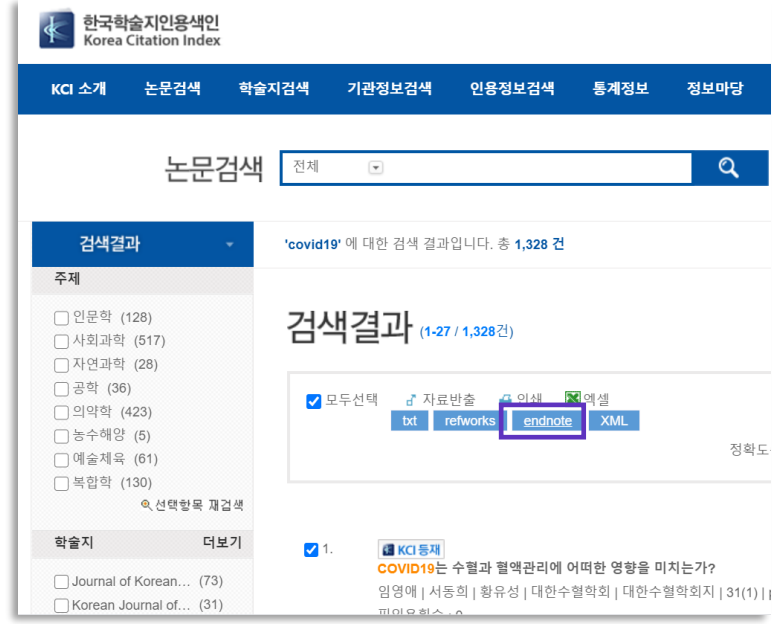

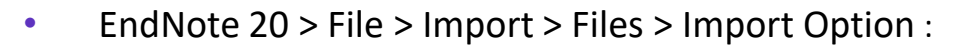

Reference Manager (RIS)

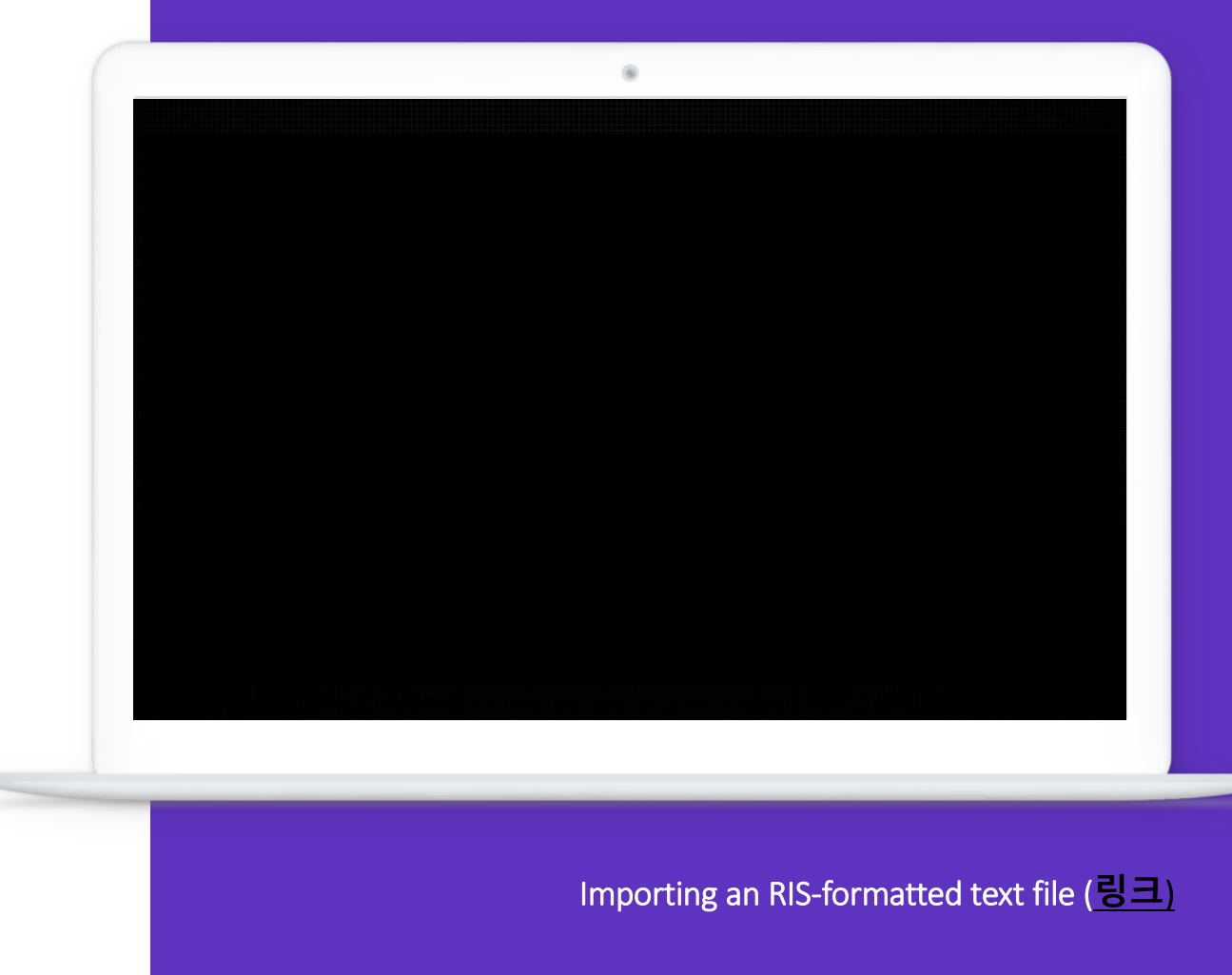

## **EndNote 20** Import references **RIS 파일**

• 예시. EndNote Click (전 Kopernio) Locker 에 저장한 PDF 클릭 > Export reference > PDF 파일과 서지정보 함께 저장

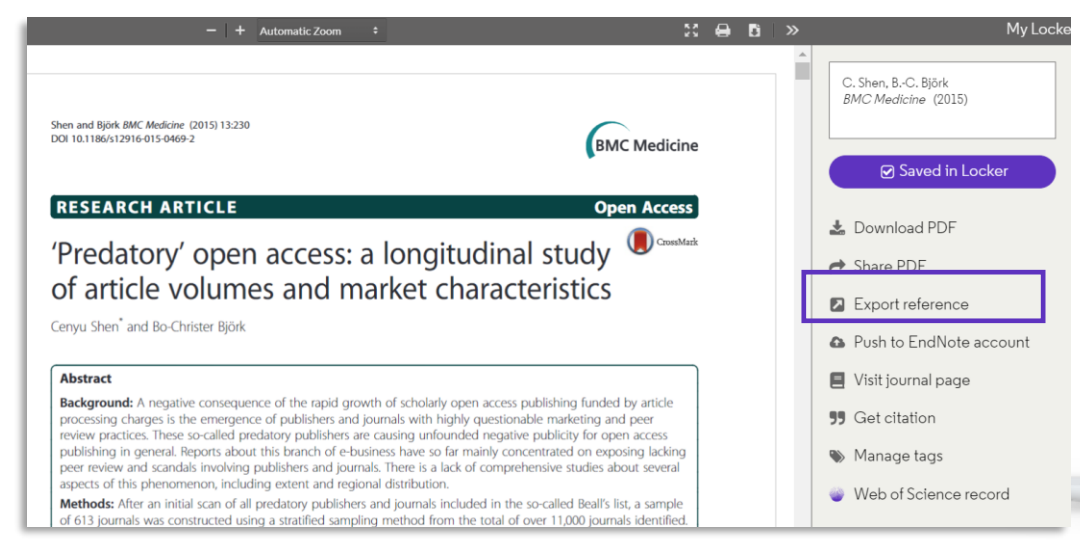

• EndNote 20 > File > Import > Files > Import Option :

Reference Manager (RIS)

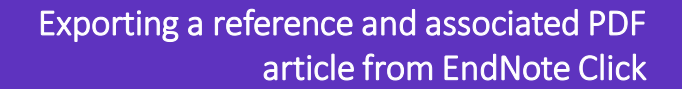

Import PDF files / folder

- File > Import > File > PDF 파일 선택 > Import Option: PDF > Import
- PDF 파일의 1-2페이지와 메타데이터에서 DOI 검색 & crossref.org 에 정보가 있으면 자동으로 레퍼런스 생성
- 없는 경우에는, 파일명을 제목으로 레퍼런스 생성

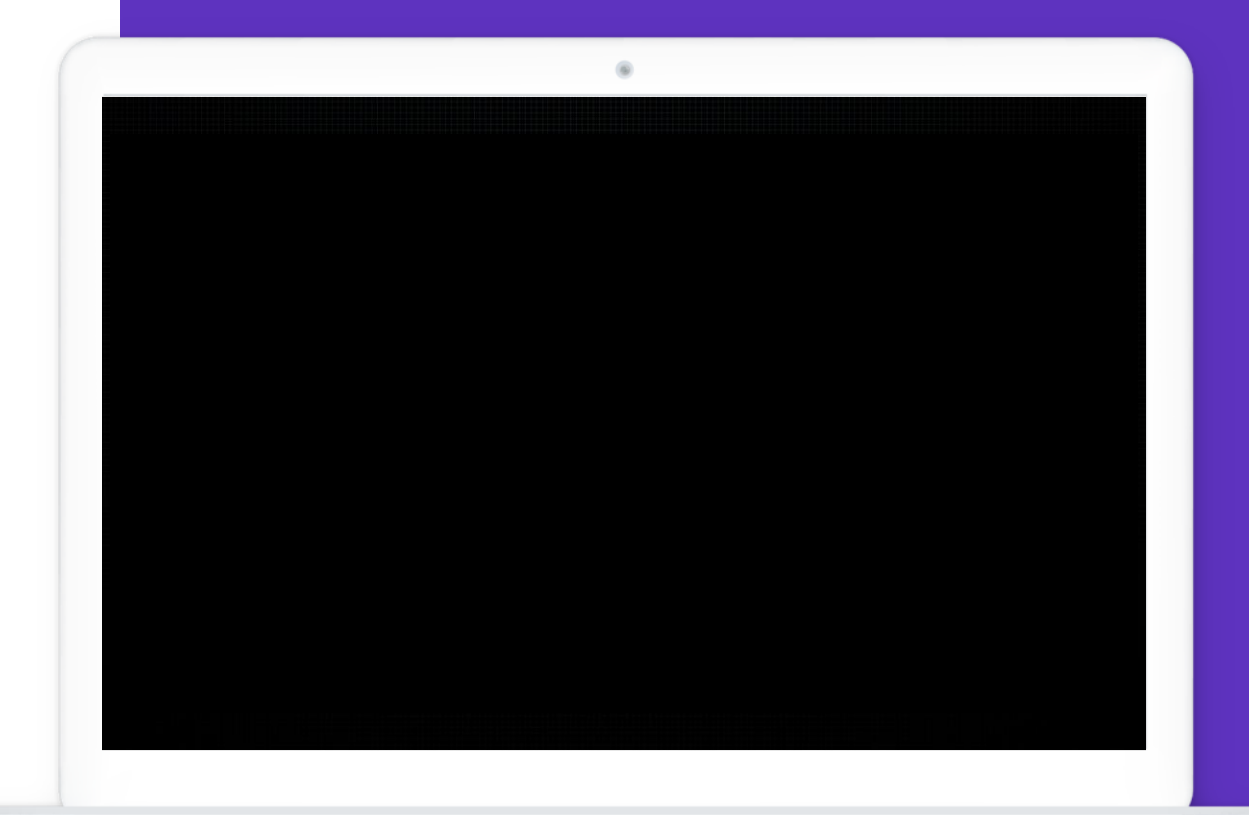

Importing a folder of PDFs (**[링크](https://videos.webofsciencegroup.com/watch/nWab39v4AnTGNQvxFKTGQ2)**)

# **서지정보 관리하기 Group, Deduplication**

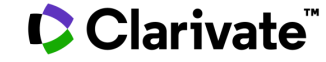

Group sets

- **Groups (또는 My Groups 우클릭) > Create Group Set**
- 라이브러리 당 최대 5천개 Group Set 가능
	- 하위에 여러 개의 그룹 생성

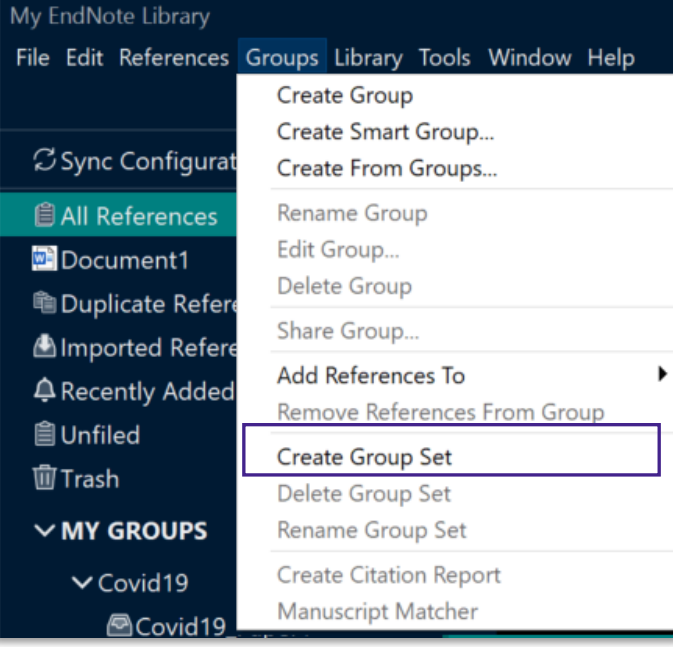

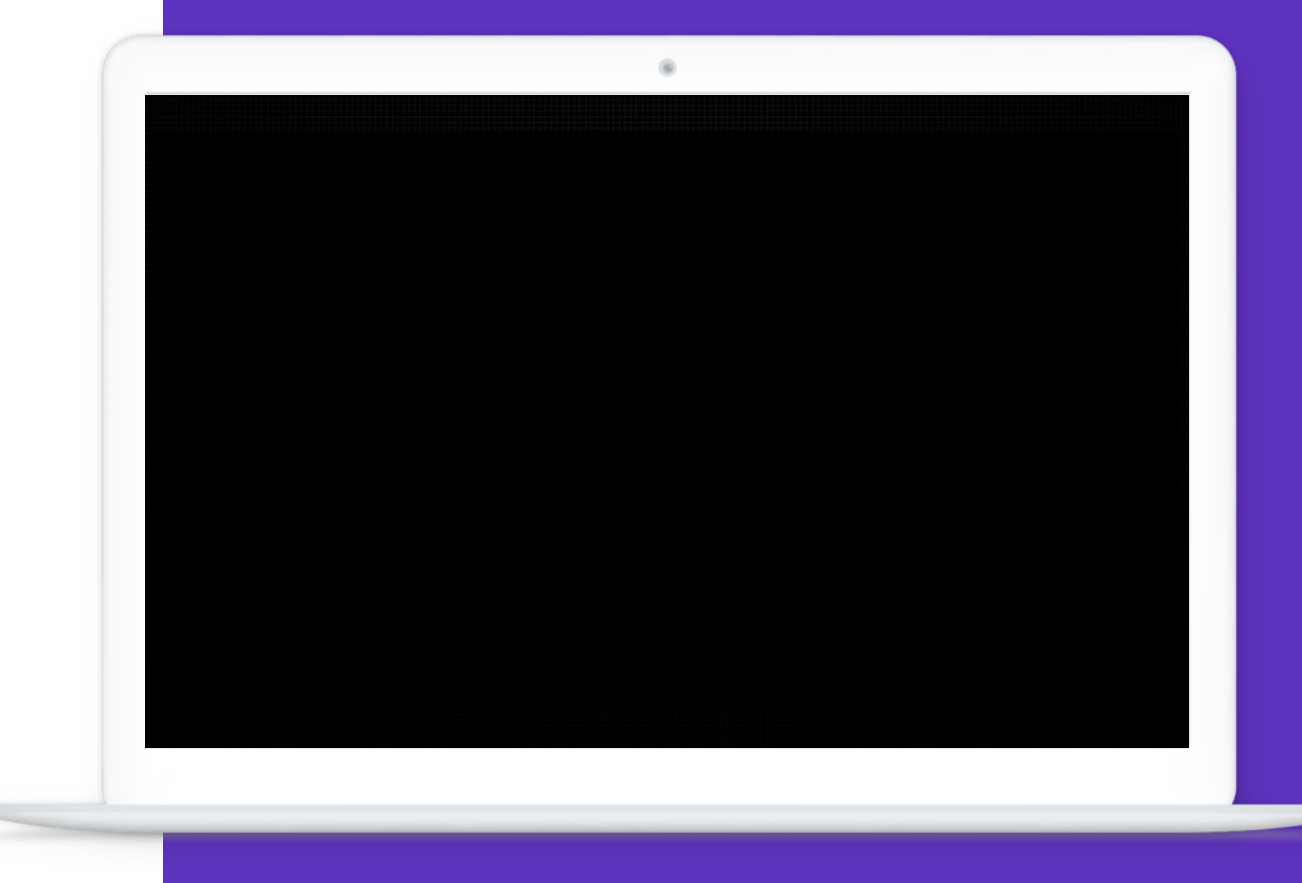

Creating a group set (**[링크](https://videos.webofsciencegroup.com/search?utf8=%E2%9C%93&query=group+set)**)

Custom groups

- **Groups (또는 My Groups 우클릭) > Create Group**
- Groups > Create Group > 이름 지정 > 원하는 레퍼런스 추가 (Add References To / Drag & Drop)

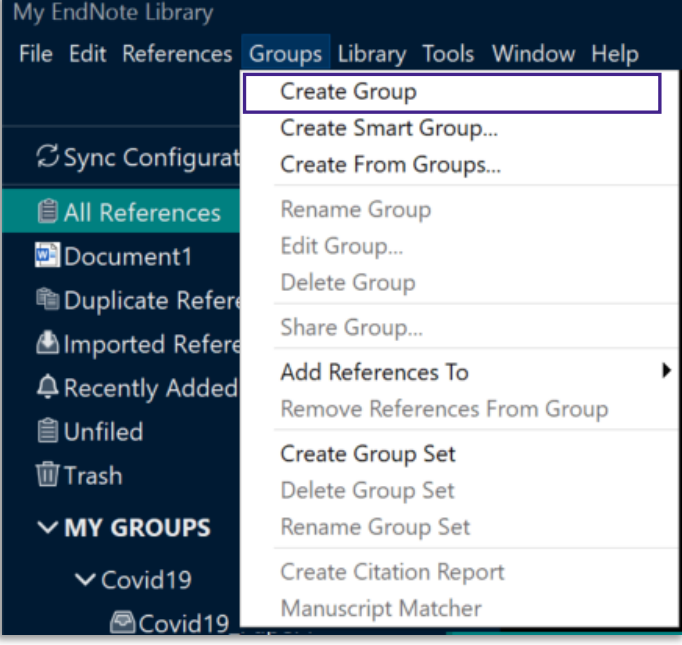

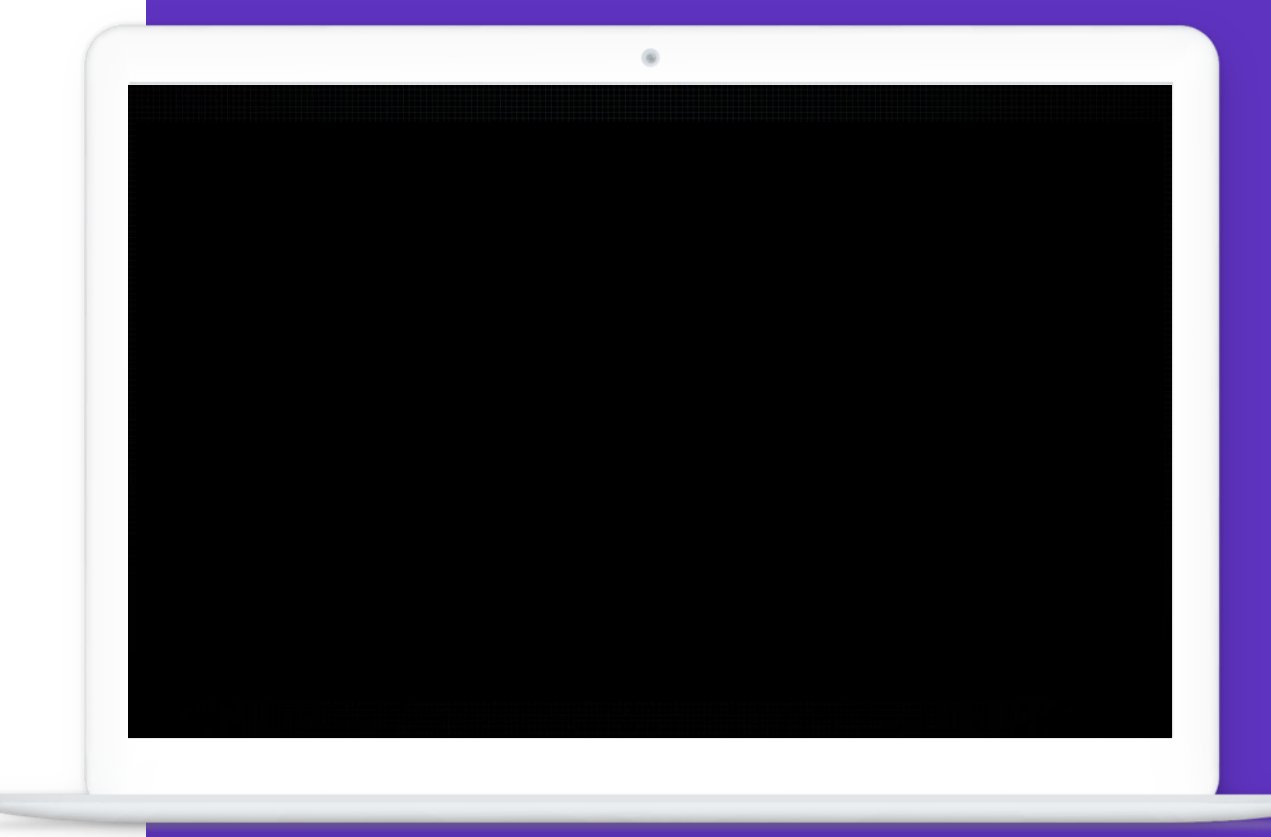

Creating and populating a custom group (**[링크](https://videos.webofsciencegroup.com/watch/DSefjxw9LxuLgX65VDSCsM)**)

Smart groups

- **Groups (또는 My Groups 우클릭) > Create Smart Group**
- 조건을 지정해서 자동으로 그룹 생성
- 자동 업데이트, 수동으로 레퍼런스 추가/삭제는 불가

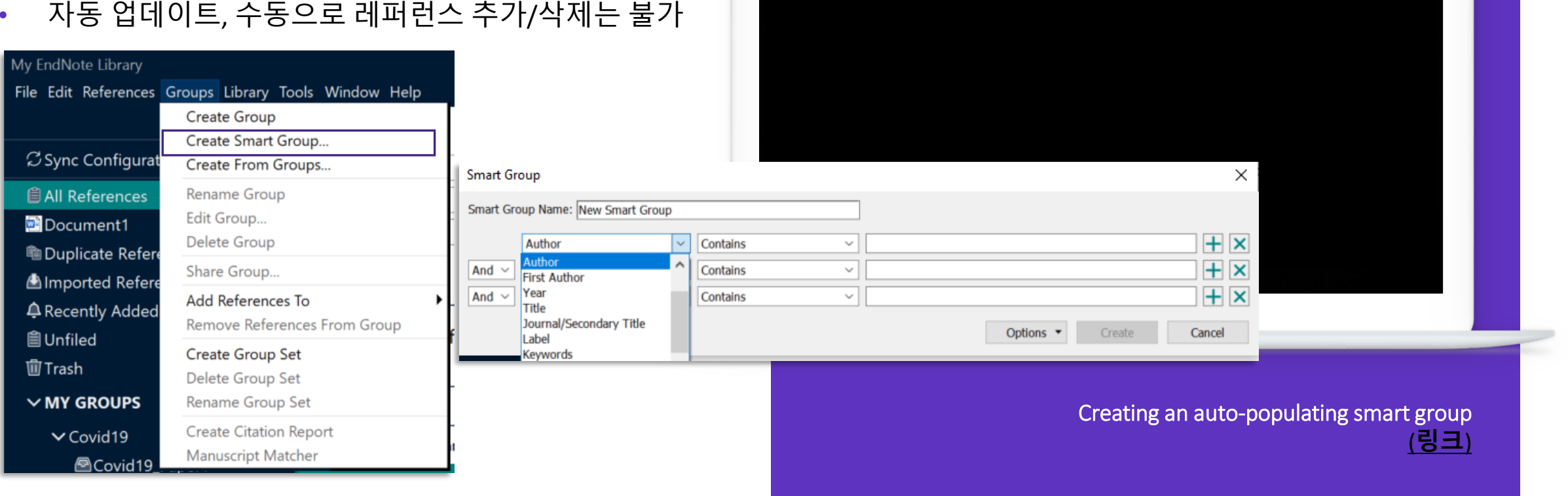

(ii)

Combination groups

- **Groups (또는 My Groups 우클릭) > Create From Groups**
- 기존 그룹을 AND/OR/NOT 조건으로 지정해 새로 생성
- 자동 업데이트, 수동으로 레퍼런스 추가/삭제는 불가

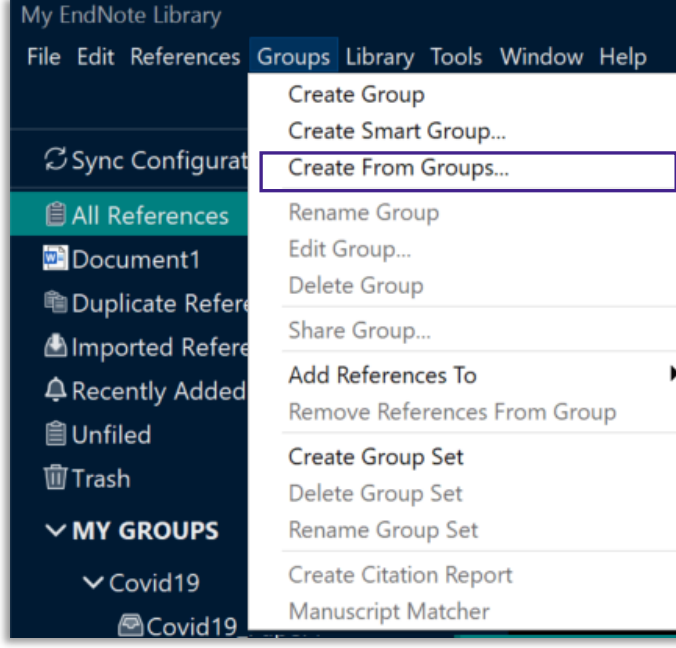

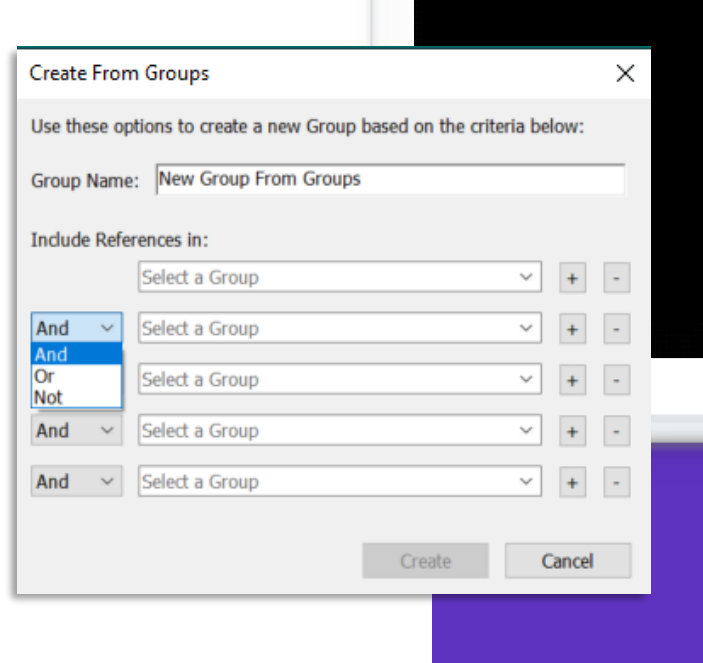

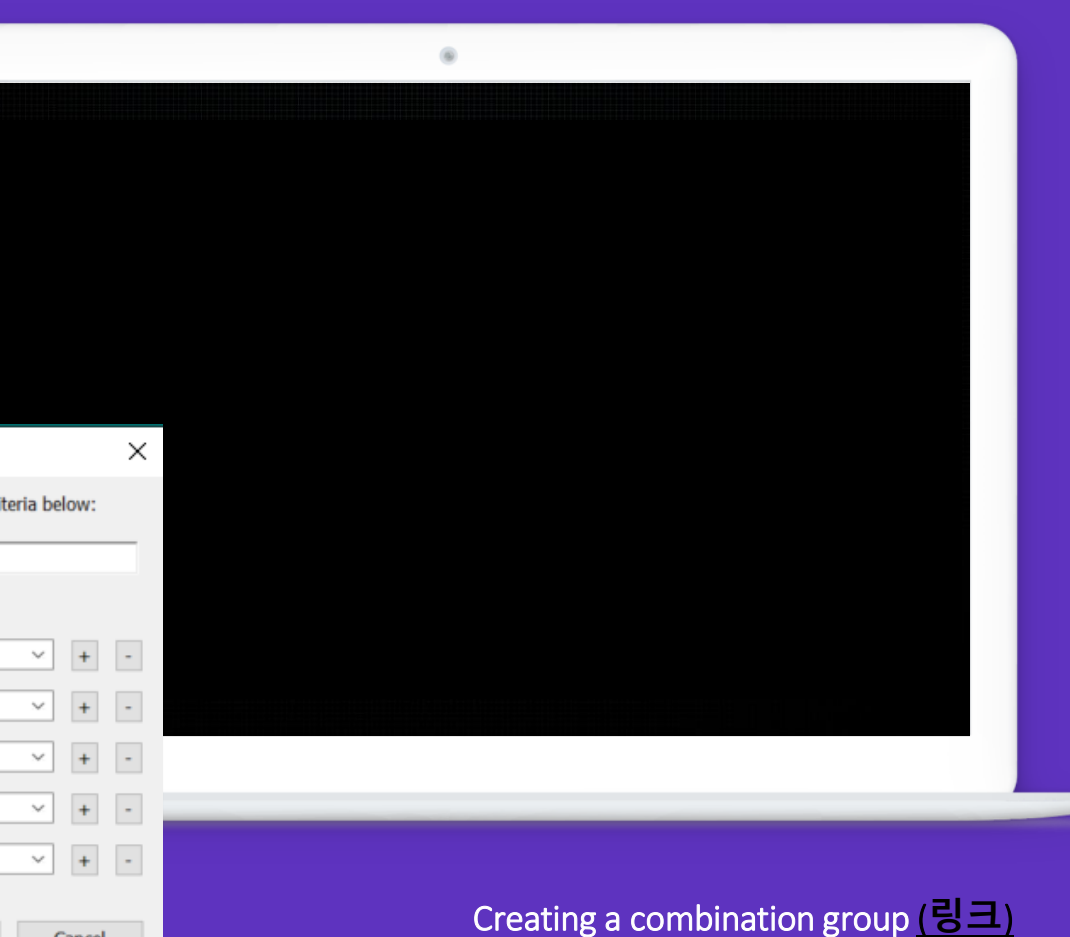

Finding duplicates

- **Library > Find Duplicates**
- 하나씩 비교하며 Keep This Record 선택 또는
- Cancel > 중복되는 레퍼런스 중 최신 버전 모두 선택 > Move References to Trash

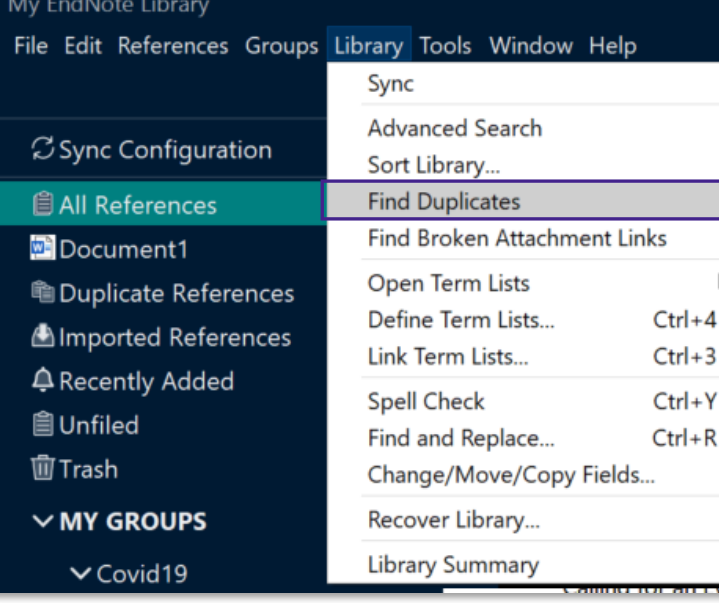

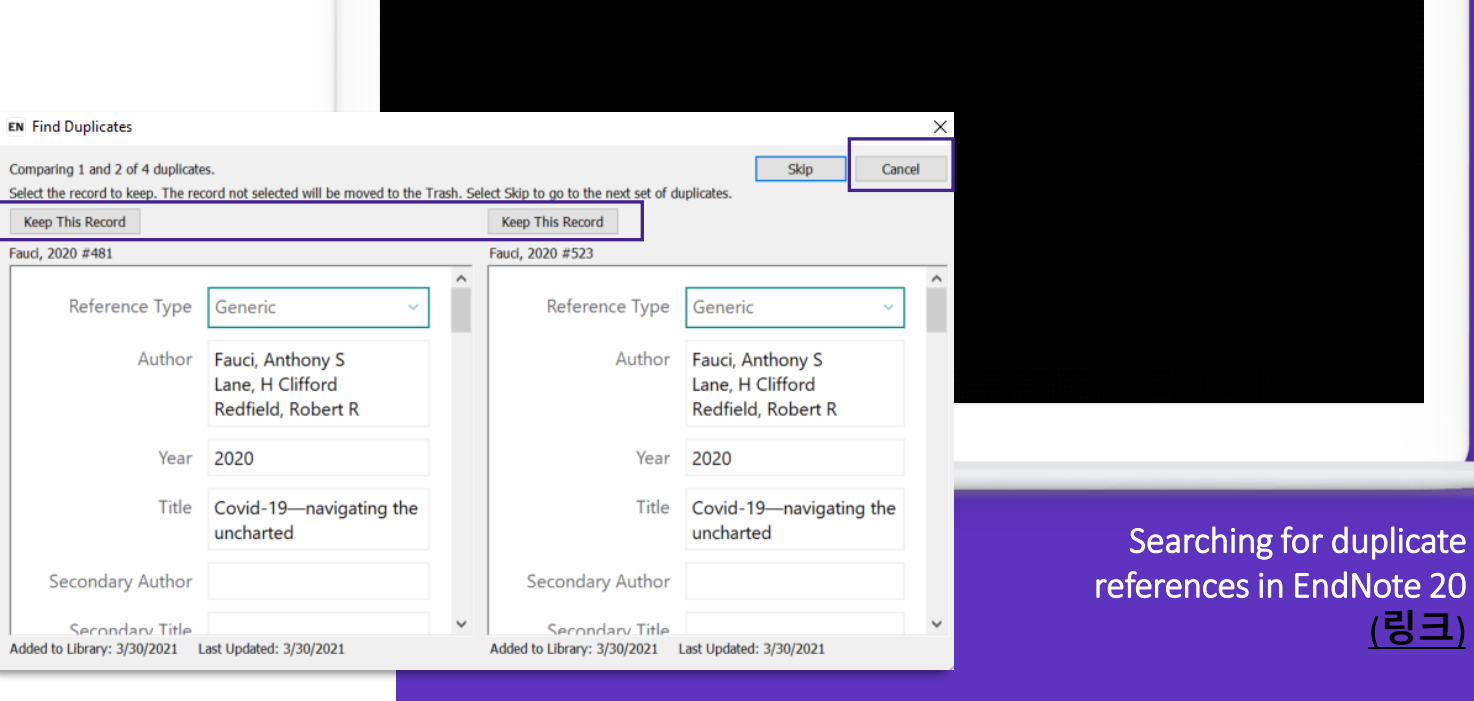

(**[링크](https://videos.webofsciencegroup.com/watch/VFEfCFSyWZaRszRaDaRSJN)**)

# **PDF 찾기 & 메모하기**

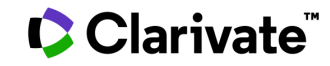

Finding full text

- **References > Find Full Text > Find Full Text**
	- Found PDF, Found URL , Not found

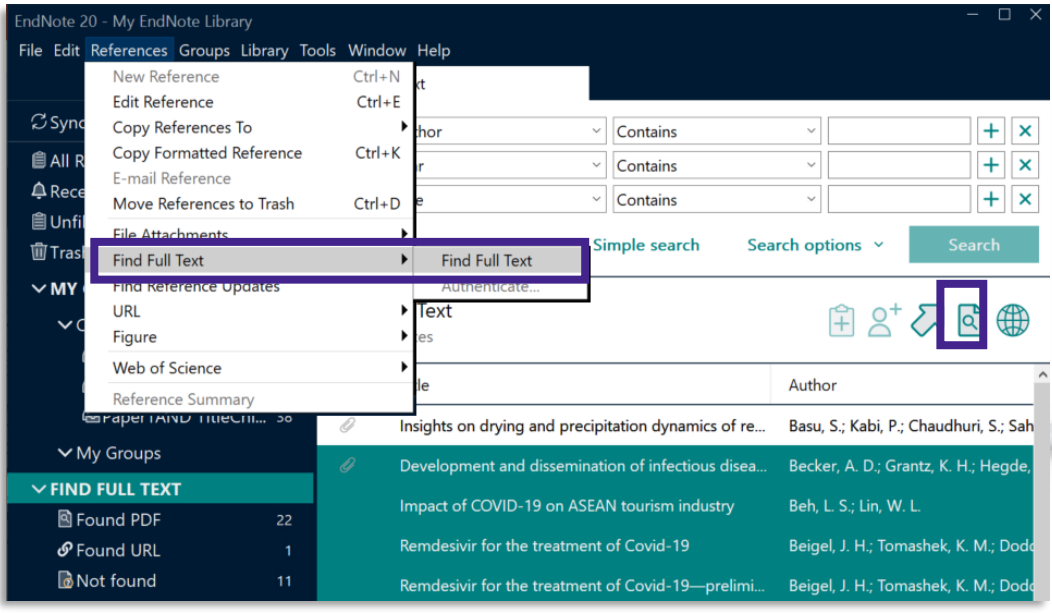

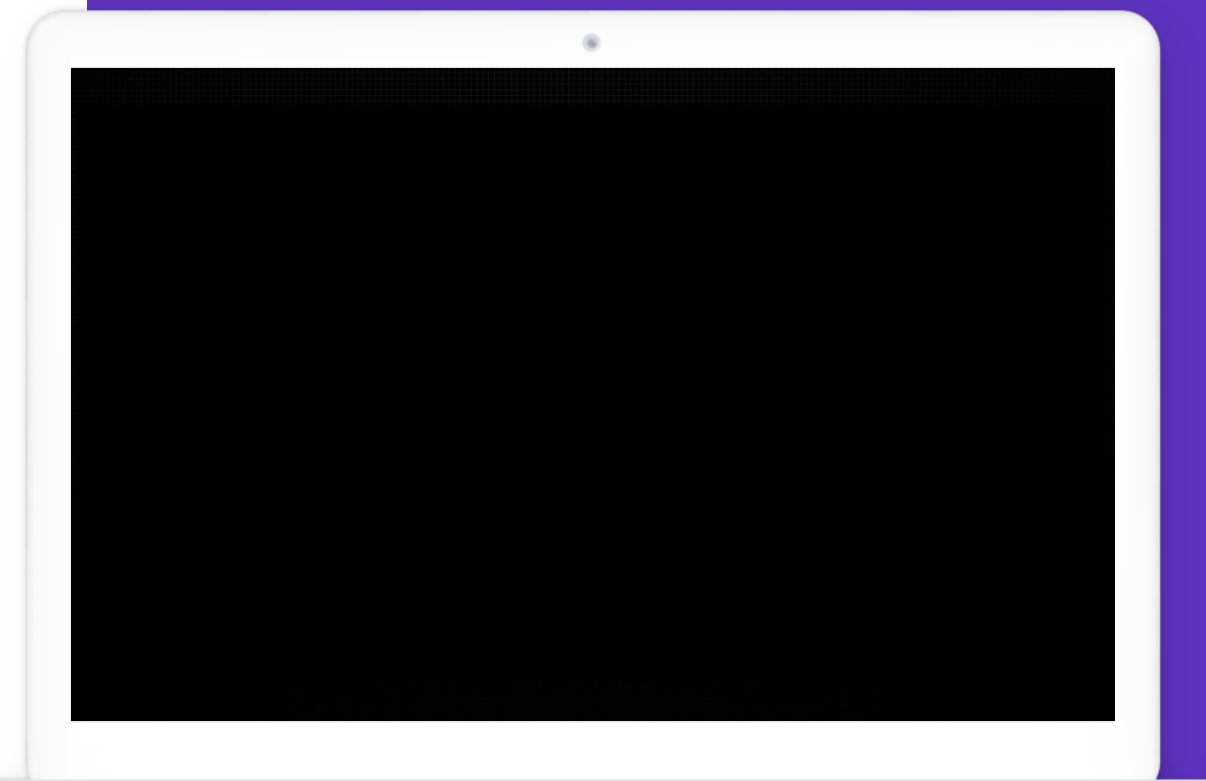

Searching for PDF articles available for download (**[링크](https://videos.webofsciencegroup.com/watch/RkA1hYVr6w6ZhpA8rQh6XM)**)

File attachments

• Summary 탭에서 PDF 확인 및 파일 추가 (최대 45개)

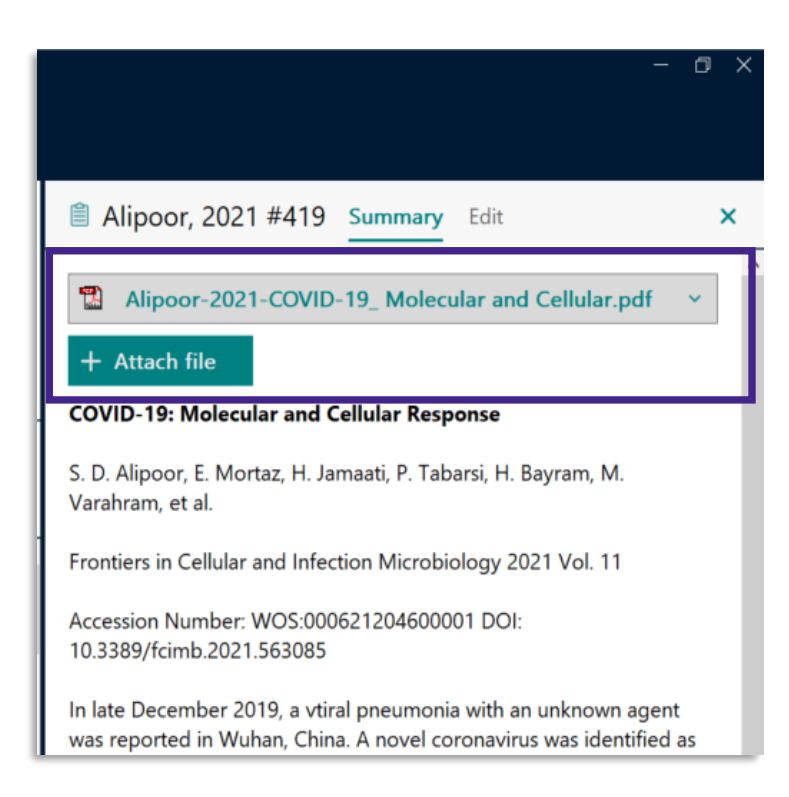

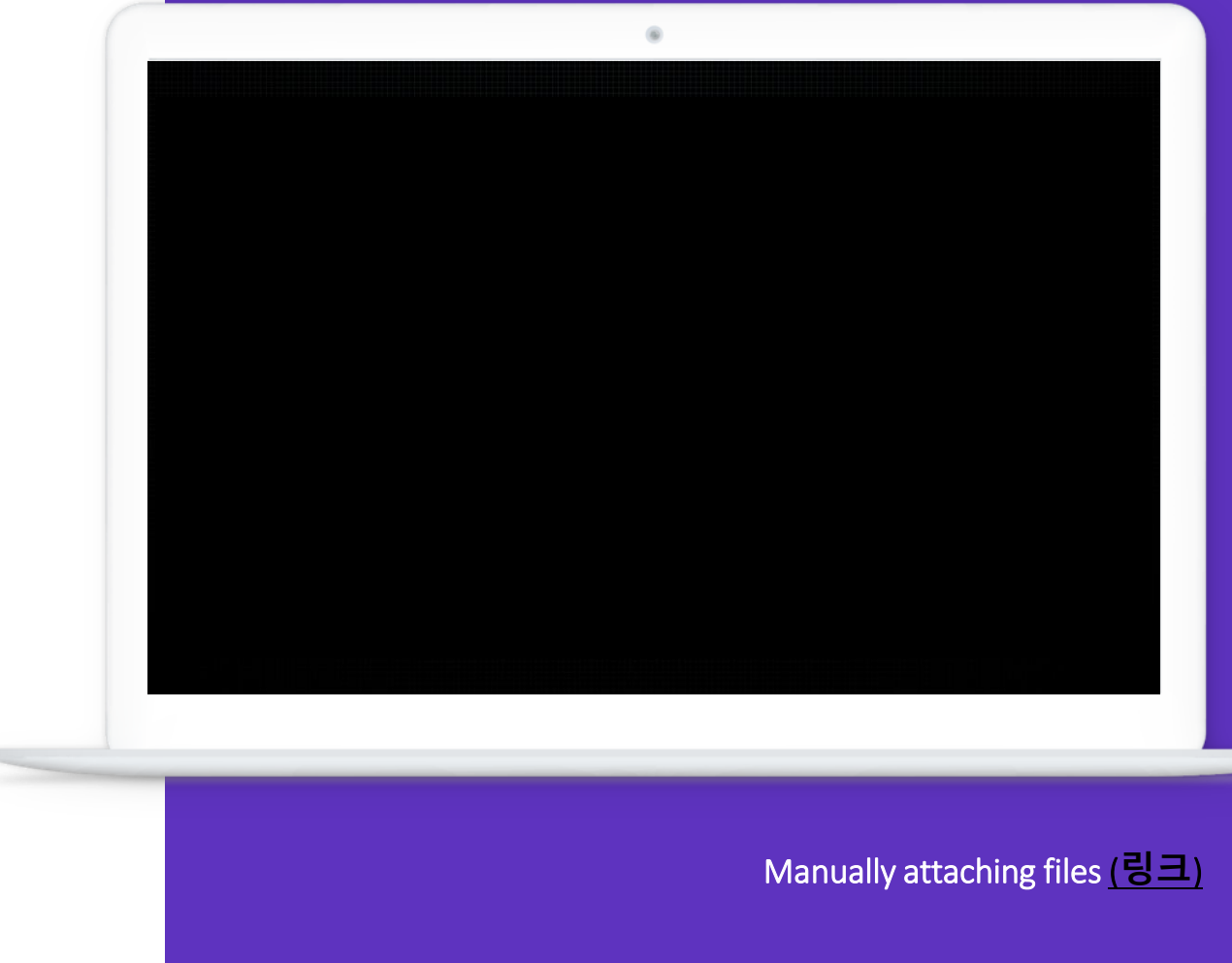

Annotating PDFs

- 엔드노트 안에서 PDF 뷰어 기능을 지원
- 메모, 하이라이트, 밑줄 추가 가능 > 공유 (Share)한 사람도 함께 확인

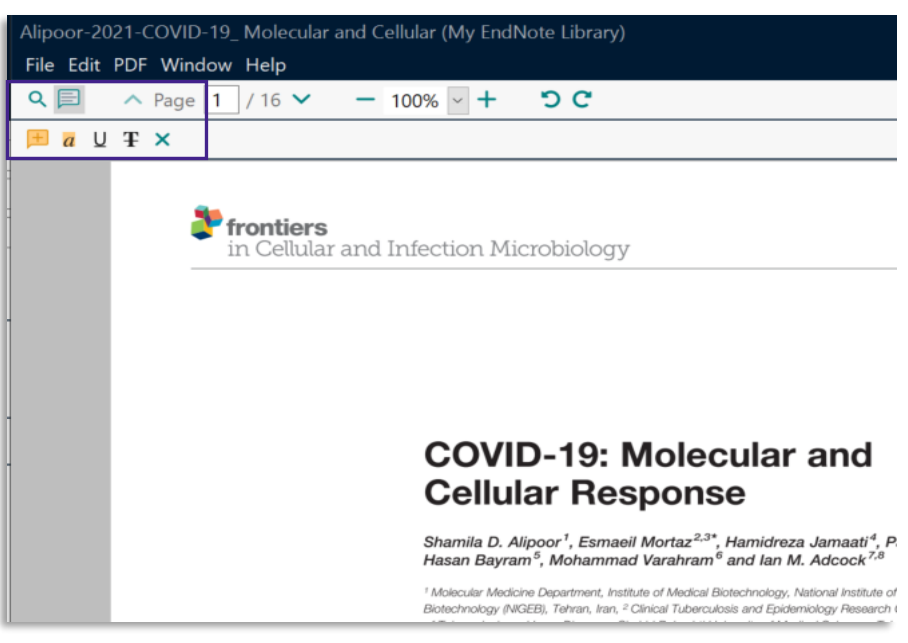

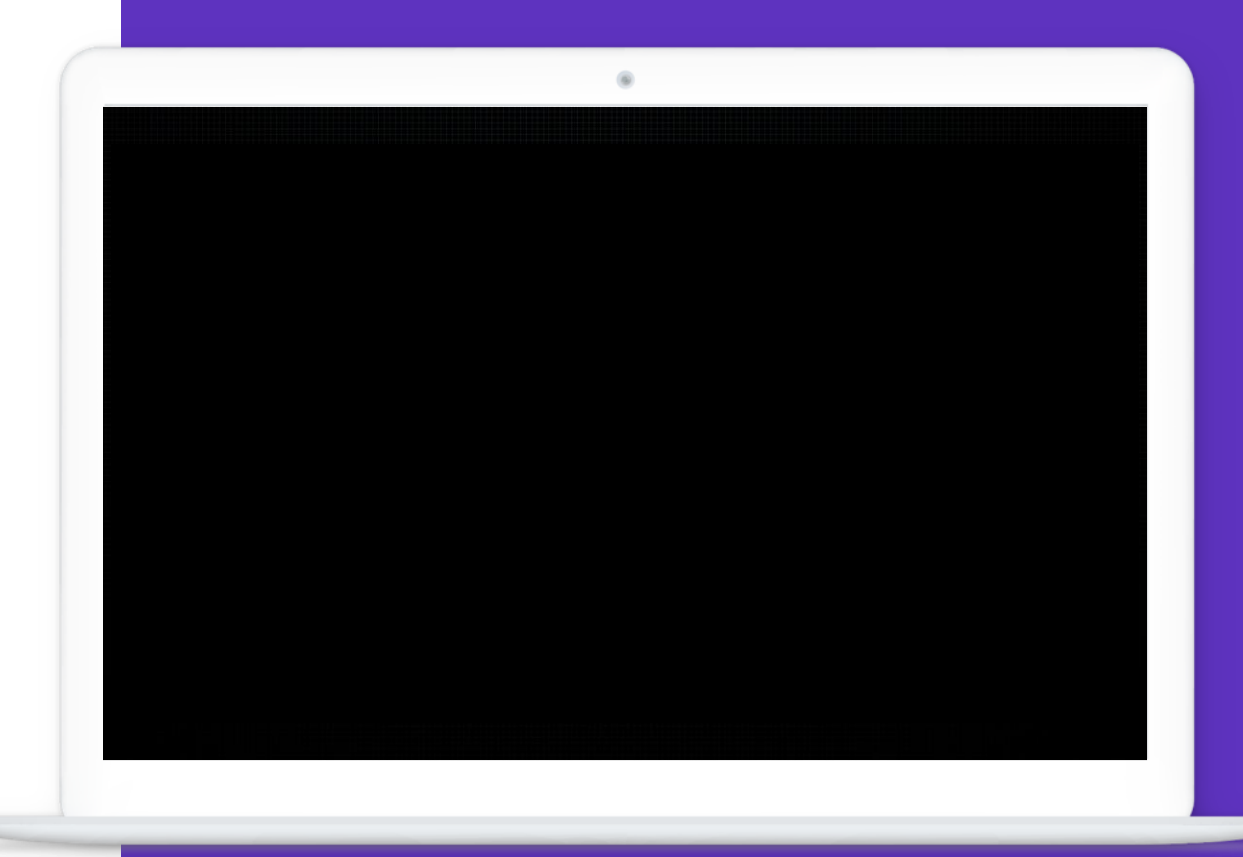

#### Annotating a PDF file attachment (**[링크](https://videos.webofsciencegroup.com/watch/ScjYtT8nipxydqECsQCna4)**)

# **MS 워드에서 인용하기 (Cite While You WriteTM)**

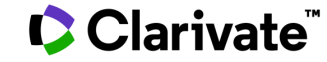

Inserting citations

- Microsoft Word > EndNote 20 > **Insert Citation** > 검색 > 레퍼런스 선택 > Insert Citation
- **MS 워드 안에서** 라이브러리 검색 및 인용 가능

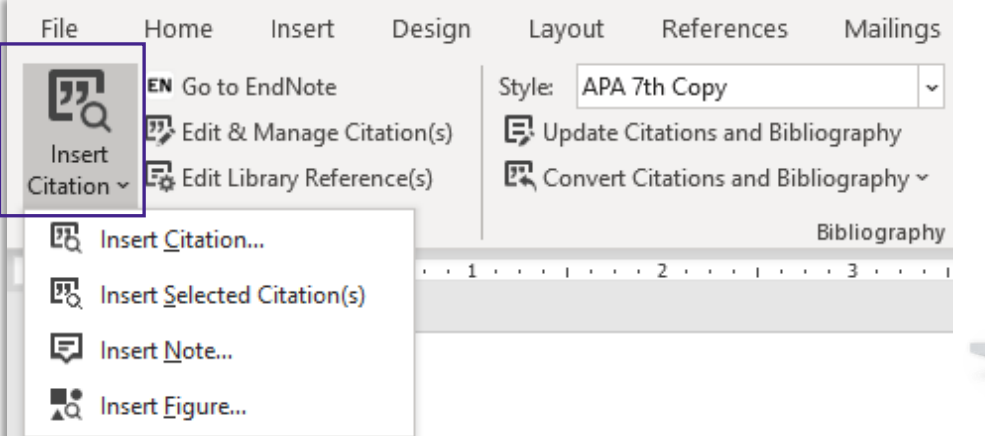

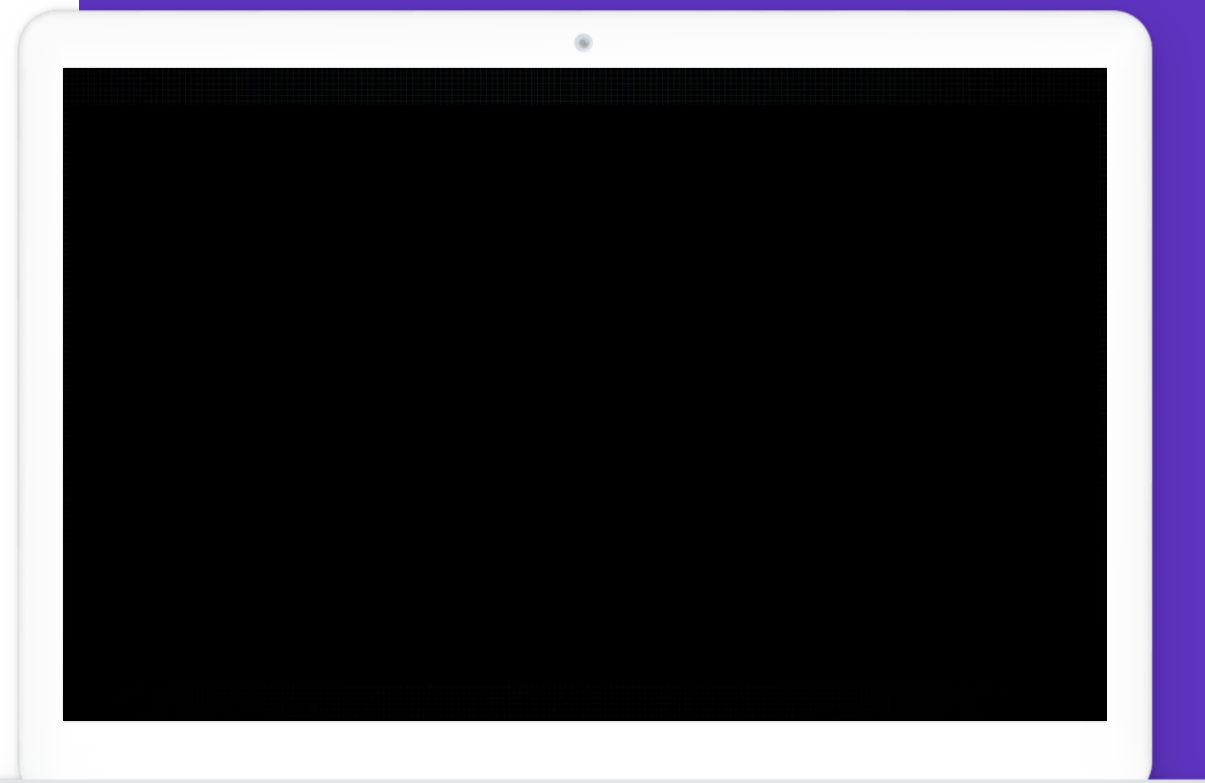

Creating a new in-text citation via the Insert Citation command (**[링크](https://videos.webofsciencegroup.com/watch/3XQrh3Dvo7ZLiJ9VUpqe2h)**)

Inserting selected citations

- MS Word > EndNote 20 > **Go to EndNote** > 엔드노트에서 레퍼런스 선택 > Tools > Cite While You Write (CWYW) > Insert Selected Citation(s)
	- 선택 후 Word에서 Insert Selected Citation(s)
- **엔드노트에서** 직접 선택 후 워드로 인용

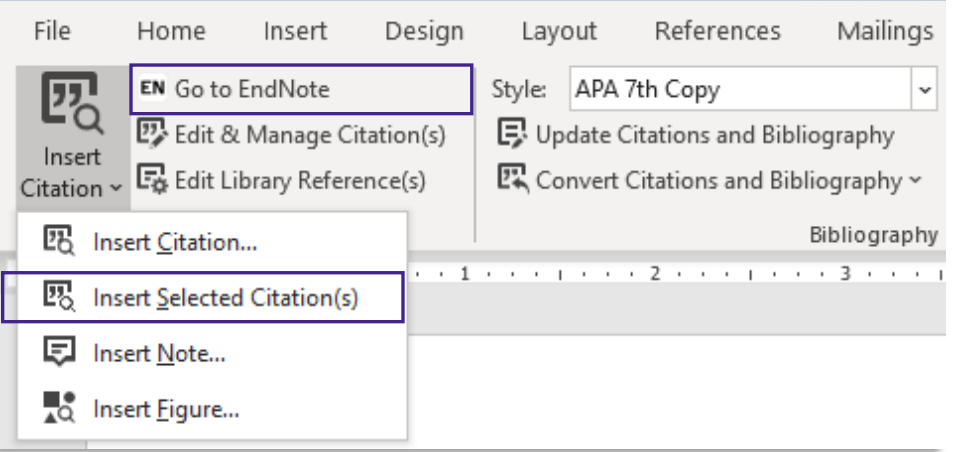

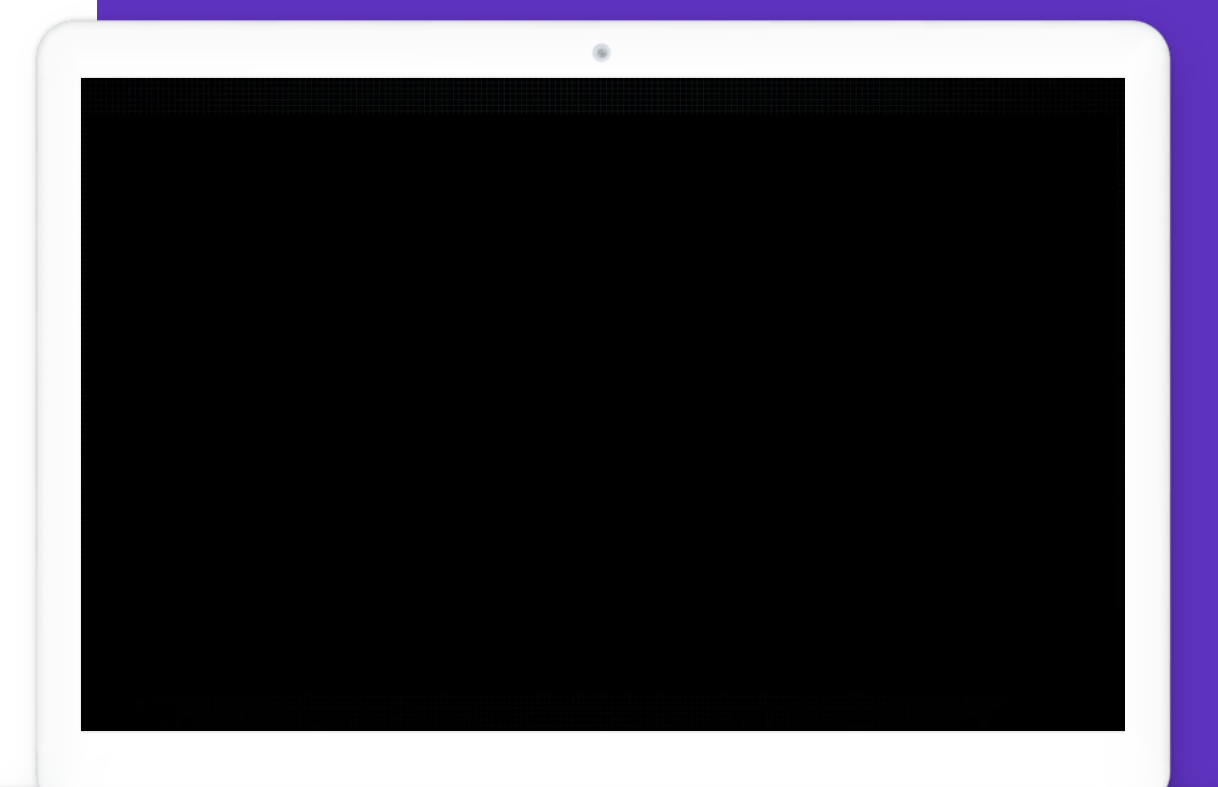

Using Insert Selected Citation(s) to create a grouped in-text citation (**[링크](https://videos.webofsciencegroup.com/watch/dUhy5o22txuX64i5uzLKCX)**)

## Configuring bibliographies

**Configure Bibliography**

• MS Word > EndNote 20 > Bibliography 우측 하단 **>** 

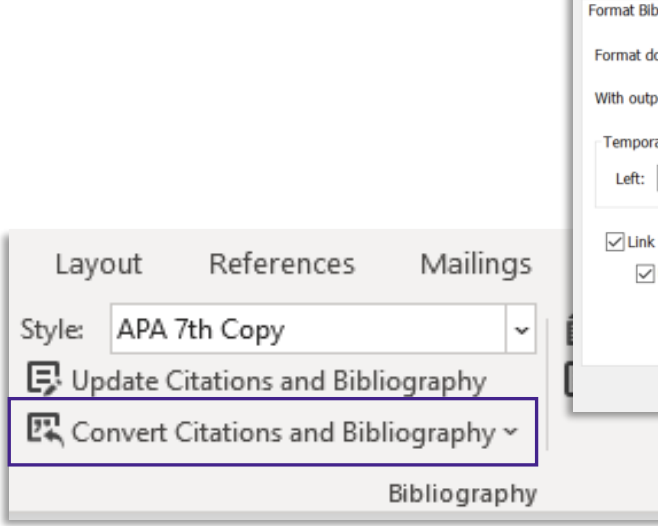

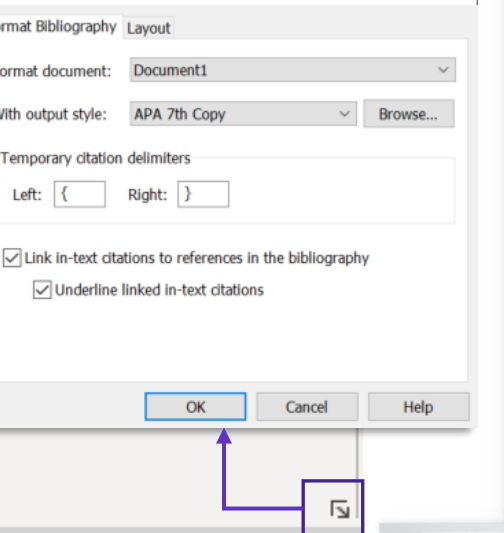

EndNote 20 Configure Bibliography

 $\times$ 

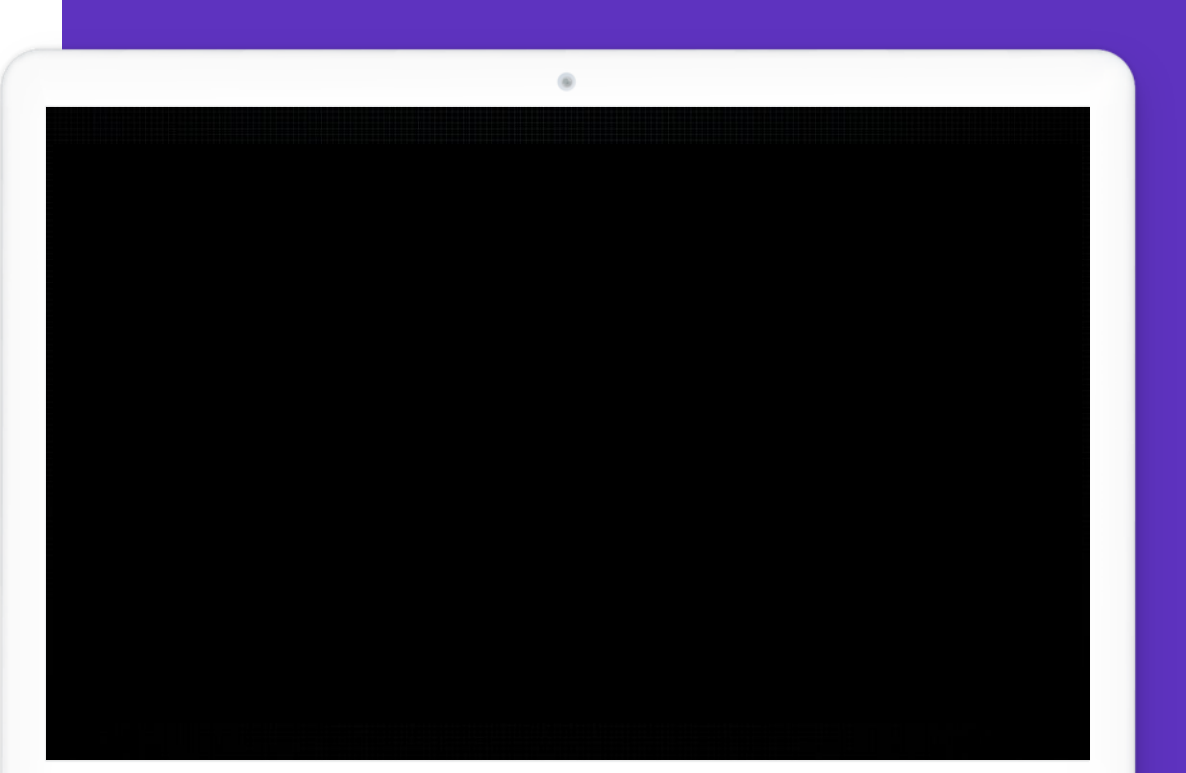

- Convert to Plain Text
	- 제출용 문서 권장

Modifying a bibliography generated with the Cite While You Write add-in (**[링크](https://videos.webofsciencegroup.com/watch/gSQAfaxnAY8W6rok2JMrVJ)**)

### Editing and managing citations

- MSWord > EndNote 20 > Edit & Manage Citation(s)
	- Remove Citation
	- Edit Citation prefix, suffix, pages

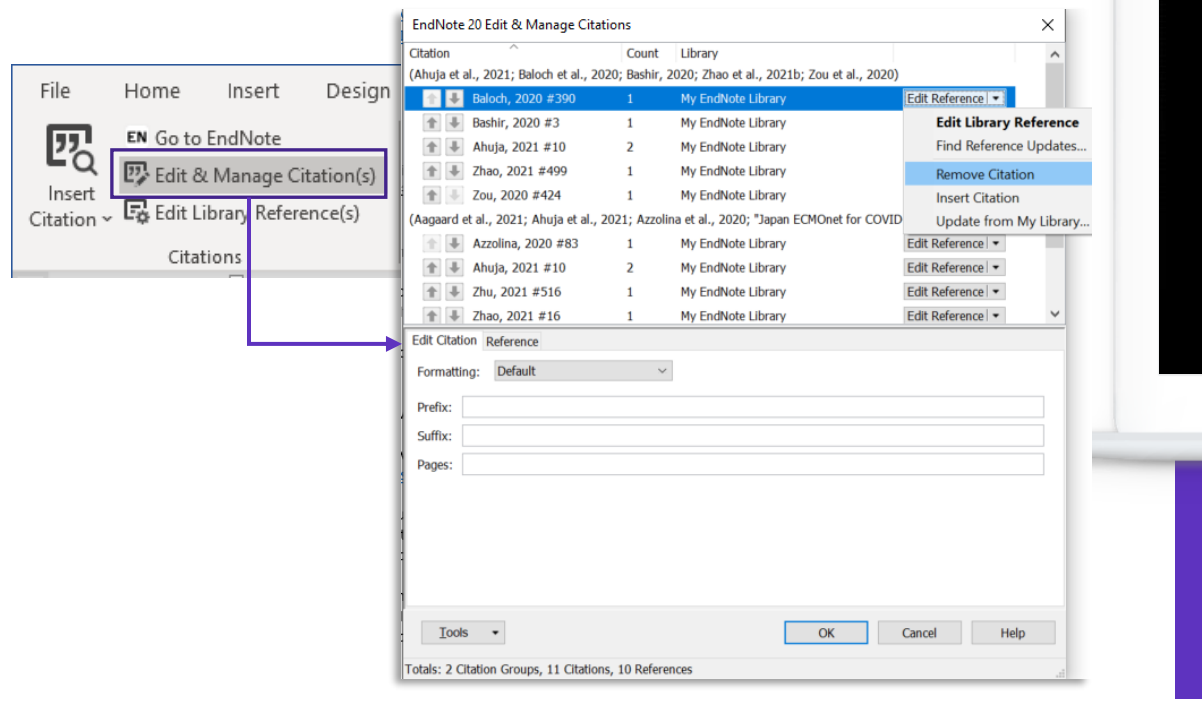

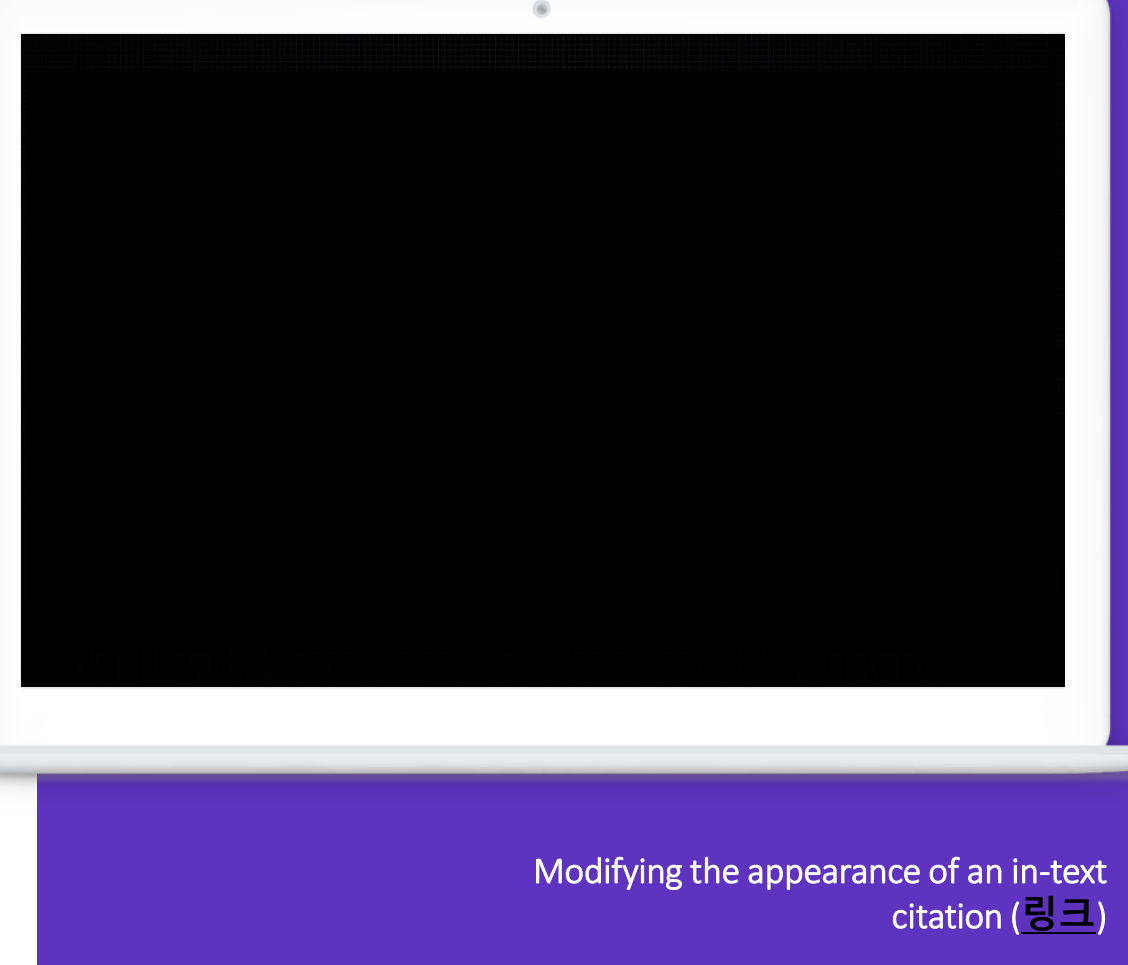

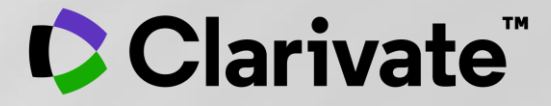

# **Thank you**

<서린바이오사이언스 – EndNote 한국 대행사>

- E-mail 문의 : [slb@seoulin.co.kr](mailto:slb@seoulin.co.kr)
- 전화문의: 1670-5911

© 2020 Clarivate. All rights reserved. Republication or redistribution of Clarivate content, including by framing or similar means, is prohibited without the prior written consent of Clarivate. Clarivate and its logo, as well as all other trademarks used herein are trademarks of their respective owners and used under license.